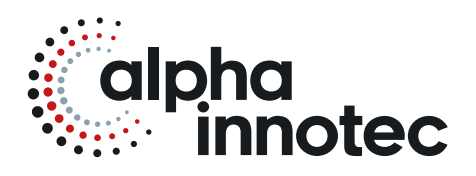

# INSTALLATIE- EN GEBRUIKERSHANDLEIDING LUXTRONIK

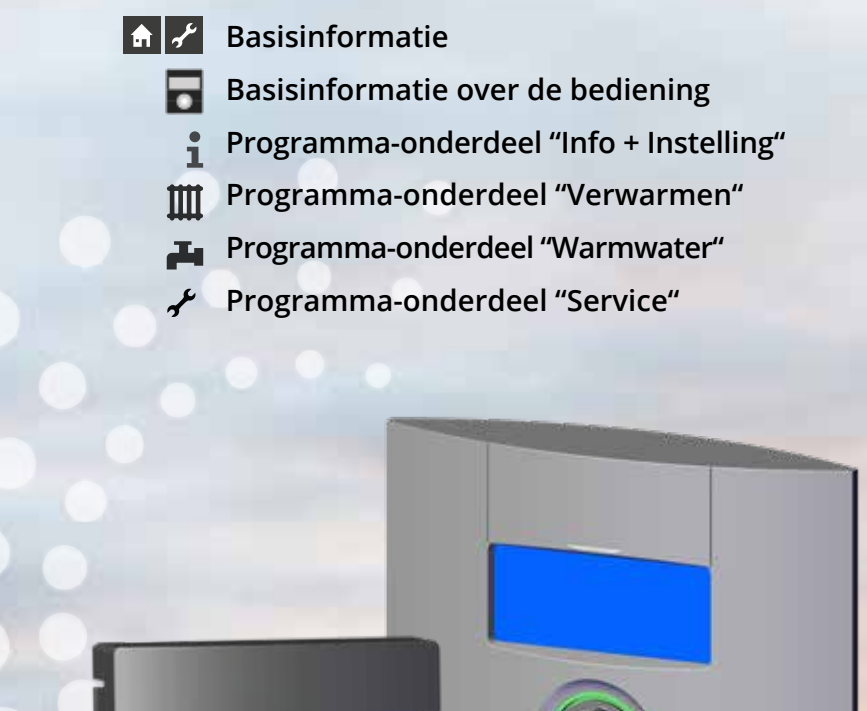

tia<br>Ititiotec

**NL**

**Verwarmings- en warmtepompregelaar Deel 1**

**83055200kNL – 2.0 / 2.1**

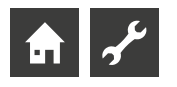

# **A.u.b. eerst lezen**

Deze handleiding is deel 1 van de uit 2 delen bestaande handleiding voor de verwarmings- en warmtepompregelaar. Verzeker u ervan dat u ook over deel 2 van deze handleiding beschikt. Indien deel 2 ontbreekt, dient u dit bij uw leverancier aan te vragen.

Deze gebruiksaanwijzing bevat belangrijke aanwijzingen voor het gebruik van het toestel. Deze handleiding is onderdeel van het product en dient in de directe omgeving van de warmtepomp te worden bewaard. Deze moet beschikbaar blijven zo lang de warmtepomp wordt gebruikt. Geef de installatie- en gebruikershandleiding aan eventuele volgende gebruikers van het toestel.

Lees deze door, alvorens met werkzaamheden aan en met het toestel te beginnen. Vooral het hoofdstuk Veiligheid. Volg alle aanwijzingen volledig en onverkort op.

Het kan gebeuren dat deze gebruiksaanwijzing beschrijvingen bevat, die onduidelijk of onbegrijpelijk te zijn schijnen. Bij vragen of onduidelijkheden a.u.b. altijd de klantenservice of de servicepartner van de fabrikant raadplegen

Deze handleiding is uitsluitend bestemd voor personen die met of aan het toestel werken. Ga er vertrouwelijk mee om. De inhoud is door de auteurswet beschermd. Deze mag niet in zijn geheel of gedeeltelijk en in geen enkele vorm worden gereproduceerd, overgedragen, gekopieerd, in elektronische systemen worden opgeslagen of in een andere taal worden vertaald, zonder schriftelijke toestemming van de fabrikant.

# **Pictogrammen**

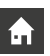

Informatie voor gebruikers.

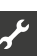

Informatie of aanwijzingen voor gekwalificeerd vakpersoneel en bevoegd servicepersoneel.

# **GEVAAR**

**Dit duidt op acuut gevaar, dat tot zwaar letsel of zelfs de dood kan leiden.**

# **GEVAAR**

**Dit duidt op levensgevaar door elektrische stroom!**

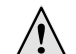

# **WAARSCHUWING**

**Dit duidt op mogelijk gevaar, dat tot zwaar letsel of zelfs de dood kan leiden.**

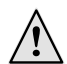

# **VOORZICHTIG**

**Dit duidt op mogelijk gevaar, dat tot middelzwaar of lichter letsel kan leiden.**

### ı **LET OP**

Dit duidt op mogelijk gevaar, dat materiële schade kan veroorzaken.

### ាំ **AANWIJZING**

Gemarkeerde informatie.

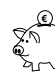

ക്

# **ENERGIEBESPARINGSTIP**

Dit zijn adviezen om u te helpen energie, grondstoffen en kosten te besparen.

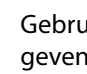

Gebruikers en gekwalificeerd vakpersoneel kunnen gegevens instellen. Datatoegang: Gebruiker.

Geautoriseerd klantenservicepersoneel kan gegevens instellen, heeft hier wachtwoord voor nodig. Datatoegang: Installateur

Bevoegd servicepersoneel kan gegevens instellen, toegang alleen via USB-stick. Datatoegang: Servicedienst.

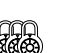

Fabrieksinstelling, geen gegevenswijziging mogelijk

1., 2., 3., … Genummerde stap binnen een te verrichten handeling die uit meerdere stappen bestaat. Neem de volgorde in acht.

- Opsomming.
- 9 Voorwaarde voor een handeling.
- $\rightarrow$  Verwijzing naar meer gedetailleerde informatie op een andere plaats in deze installatie- en gebruikershandleiding of in een ander document.

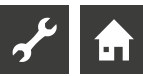

# **Inhoudsopgave**

# $\overline{\mathbf{h}}$

BASISINFORMATIE

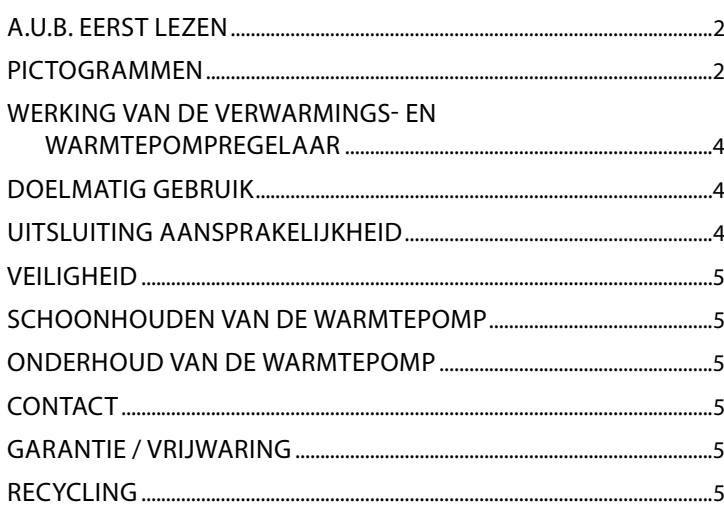

# $\frac{1}{n}$

# BASISINFORMATIE OVER DE BEDIENING

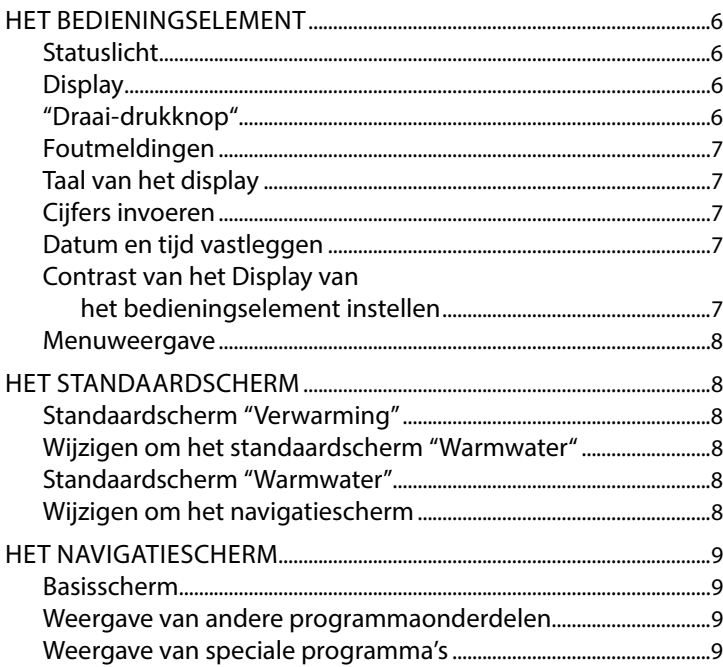

# $\mathbf{A}$

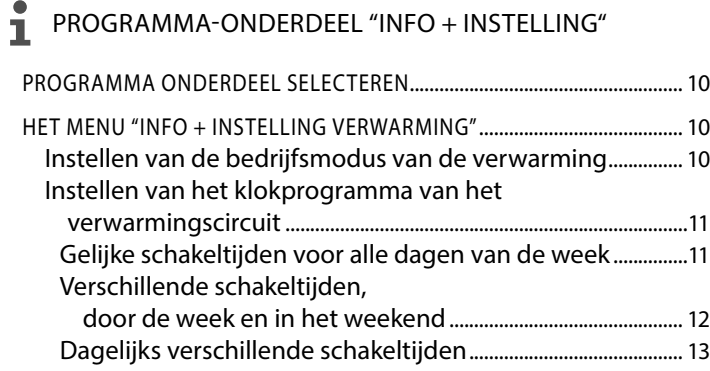

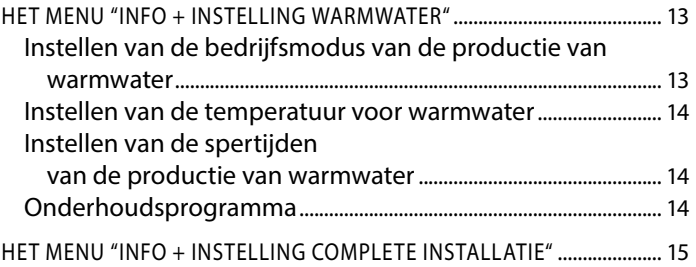

# $\overline{\mathscr{S}}$

# PROGRAMMA-ONDERDEEL "VERWARMING"

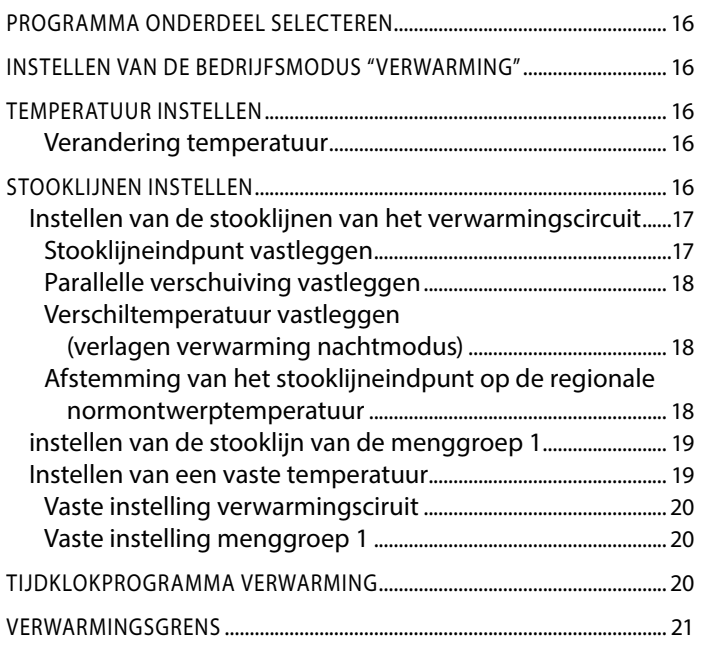

# $\overline{\mathscr{X}}$

# PROGRAMMA-ONDERDEEL "WARMWATER"

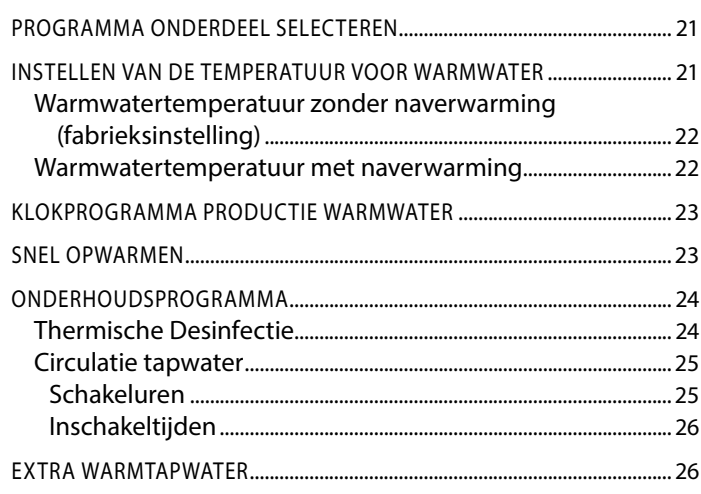

## PROGRAMMA-ONDERDEEL "SERVICE"

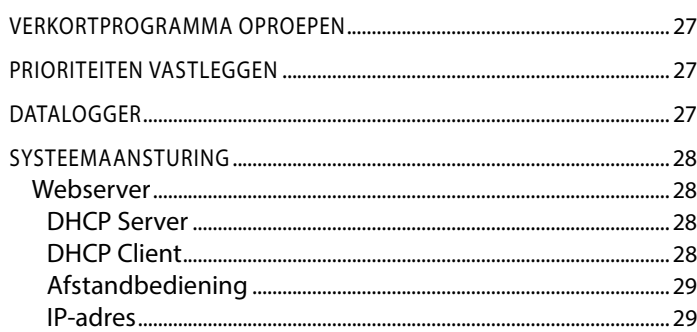

# **Werking van de verwarmings- en warmtepompregelaar**

De verwarmings- en warmtepompregelaar bestaat uit een bedieningselement en een elektronische regeling. Deze zorgt voor de besturing van de volledige warmtepompinstallatie, de productie van warm tapwater en het verwarmingssysteem. Het aangesloten warmtepomptype wordt automatisch herkend.

De weersafhankelijke stooklijn van de verwarmingsinstallatie met de overeenkomstige verlagingen en verhogingen wordt ingesteld met de verwarmings- en warmtepompregelaar.

De productie van warm tapwater kan met behulp van een thermostaat (door de opdrachtgever te voorzien) of een temperatuursensor (toebehoren of bij het warmwaterbuffervat meegeleverd) naar gelang van de behoefte tot stand worden gebracht. Het gebruik van een temperatuursensor maakt een intelligente, adaptieve productie van warm tapwater met een hoge mate van comfort mogelijk.

Laagspannings- en 230V-signalen worden door de verwarmingsen warmtepompregelaar consequent gescheiden. Dit zorgt voor een maximale storingsbeveiliging.

# **Doelmatig gebruik**

De warmtepomp mag uitsluitend voor het bestemde doel worden gebruikt. D.w.z.:

● voor het regelen van de warmtepomp en de daarbij behorende installatieonderdelen.

Het toestel mag alleen in overeenstemming met de technische parameters worden gebruikt.

### ٠ **LET OP**

De verwarmings- en warmtepompregelaar mag uitsluitend worden gebruikt in combinatie met door de fabrikant ter beschikking gestelde warmtepompen en door de fabrikant ter beschikking gestelde toebehoren.

# **Uitsluiting aansprakelijkheid**

De fabrikant is niet aansprakelijk voor schade die door incorrect gebruik wordt veroorzaakt.

Bovendien vervalt de aansprakelijkheid van de fabrikant:

- indien werkzaamheden aan de warmtepomp zijn uitgevoerd die niet conform deze gebruiksaanwijzing zijn;
- indien werkzaamheden aan de warmtepomp onvakkundig zijn uitgevoerd;
- indien er werkzaamheden aan de warmtepomp zijn uitgevoerd die niet in de gebruiksaanwijzing staan beschreven en waarvoor de fabrikant geen uitdrukkelijke schriftelijke toestemming heeft gegeven.
- indien de warmtepomp of componenten ervan zonder uitdrukkelijke, schriftelijke toestemming van de fabrikant zijn gewijzigd, om- of uitgebouwd.

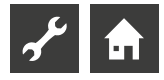

# **Veiligheid**

De warmtepomp is gebruiksveilig indien gebruikt voor het bestemde doel. De warmtepomp is ontworpen en gebouwd volgens de huidige stand van de techniek en alle toepasselijke DIN/ VDE-voorschriften en veiligheidsvoorschriften.

Iedereen die aan dit toestel werkt moet de installatie- en gebruikershandleiding hebben gelezen en begrepen, alvorens er met de werkzaamheden mag worden begonnen. Dit geldt ook voor personen die al eens met een dergelijk toestel hebben gewerkt of aan scholing bij de fabrikant hebben deelgenomen.

Iedereen die aan dit toestel werkt, moet de lokaal geldige ongevallenpreventie-instructies hebben gelezen en begrepen. Dit geldt vooral met betrekking tot het dragen van beschermende kleding.

# **GEVAAR**

**Levensgevaar door elektrische stroom! De elektrische installatie mag enkel door gekwalificeerde elektromonteurs worden uitgevoerd.**

**Schakel de installatie spanningsvrij en beveilig deze tegen inschakelen, alvorens u het toestel opent!**

# **WAARSCHUWING**

**Volg de geldige EN-, VDE- en/of lokale veiligheidsvoorschriften op bij de installatie en uitvoering van werkzaamheden aan elektrische aansluitingen.**

**Houd rekening met de technische eisen van de energiebedrijven ter plekke!**

# **WAARSCHUWING**

**Enkel gekwalificeerd vakpersoneel (verwarmings-, koelen elektromonteurs) mag aan dit apparaat en de componenten ervan werken.**

### Ţ **LET OP**

Instellingen aan de verwarmings- en warmtepompregelaar mogen uitsluitend worden doorgevoerd door het bevoegde onderhoudspersoneel of door gespecialiseerde firma's die door de fabrikant geautoriseerd zijn.

### Ţ **LET OP**

Om veiligheidstechnische redenen geldt: neem dit apparaat nooit van het stroomnet, behalve als het moet worden geopend.

### Ţ **LET OP**

Stekker(s) X5 en schroefklemmen X4 van de verwarmingsen warmtepompregeling staan onder lage spanning. Gebruik alleen originele temperatuurvoelers van de fabrikant (beveiligingsklasse II).

### Ţ **LET OP**

Circulatiepompen mogen alleen vanuit de verwarmings- en warmtepompregeling worden aangestuurd. Schakel circulatiepompen nooit extern uit.

### Ţ **LET OP**

Sluit het verwarmingscircuit nooit af in richting warmtepomp (vorstbeveiliging).

### Ţ. **LET OP**

Gebruik alleen toebehoren dat door de fabrikant is geleverd of vrijgegeven.

# **Schoonhouden van de warmtepomp**

De warmtepomp kan met een vochtige doek en in de handel verkrijgbare schoonmaakmiddelen van buiten worden gereinigd.

Gebruik geen schoonmaakmiddelen die schuren of zuur en/of chloor bevatten. Deze middelen beschadigen het oppervlak en eventueel ook de warmtepomp zelf.

# **Onderhoud van de warmtepomp**

De verwarmings- en warmtepompregelaar vereist geen regelmatig onderhoud.

# **Contact**

Adressen voor de aankoop van toebehoren, voor reparaties of voor het beantwoorden van vragen over het apparaat en deze gebruikershandleiding kunt u op internet vinden:

- Duitsland: www.alpha-innotec.de
- EU: www.alpha-innotec.com

### ิก็ **AANWIJZING**

De indicaties "T-buiten min" en "T-buiten max" zijn geen storingen waarvoor met de klantenservice contact moet worden opgenomen. De warmtepomp herstart automatisch, wanneer de buitentemperatuur binnen de toepassingsgrenzen ligt.

# **Garantie / vrijwaring**

De vrijwarings- en garantiebepalingen kunt u in de aankoopdocumenten terugvinden.

### j **AANWIJZING**

Spreek met uw leverancier voor alle vrijwarings- en garantieaangelegenheden.

# **Recycling**

Als de warmtepomp wordt afgedankt, volg dan de lokaal geldige wetten, richtlijnen en normen voor terugwinning, recycling en het verwijderen van grondstoffen en componenten van koudemachines op.

 $\rightarrow$  Deel 2 van de gebruiksaanwijzing voor de verwarmings- en warmtepompregelaar, sectie "Demontage".

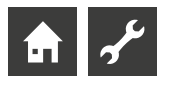

# **Het bedieningselement**

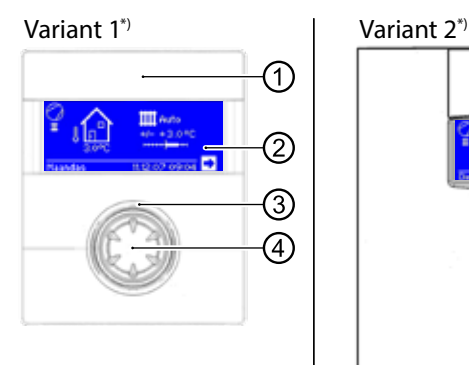

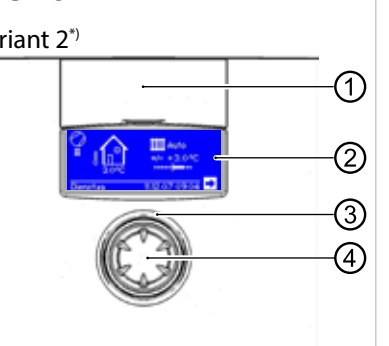

\*) De variant is afhankelijk van het apparaat

- 1 USB-aansluiting De poort bevindt zich achter de verwijderbare klep (variant 1) of de oprolbare klep (variant 2)
- 2 Display
- 3 Statuslicht
- 4 "Draai-drukknop"

# **STATUSLICHT**

Ring rond de draaiknop brandt **groen** = Installatie werkt **correct**

Ring rond de draaiknop brandt **groen/rood** = **functieonderbreking met automatische reset**

Ring rond de draaiknop brandt **rood** = **storing**

### ាំ **AANWIJZING**

De display van de bedieningselement moet toegankelijk en te allen tijde zichtbaar zijn Controleer regelmatig of de status van uw warmtepompsysteem.

Het apparaat is af fabriek zonder een ZWE op storingen geconfigureerd. Als deze is ingesteld op een storing met ZWE betekent dit: Bij een storing en uitval van de warmtepomp wordt het elektrische verwarmingselement vrijgeschakeld. Dit kan leiden tot hogere energiekosten.

# **DISPLAY**

Op het display van het bedieningselement worden bedrijfsinformatie, functies en instelmogelijkheden van de verwarmings- en warmtepompregelaar en de warmtepompinstallatie weergegeven, evenals foutmeldingen.

Normaal is het display niet verlicht. Zodra de "draai-drukknop" wordt gebruikt, wordt de displayverlichting ingeschakeld. De verlichting wordt automatisch weer uitgeschakeld wanneer de "draai-drukknop" langer dan 10 minuten niet wordt gebruikt.

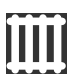

**Achtergrond** (geïnverteerd) = Symbool of menuveld is geactiveerd.

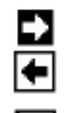

Door het selecteren en activeren van de navigatiepijl gaat u van een menuniveau naar het volgende hogere of lagere niveau.

Bepaalde menu's vereisen dat de instellingen worden opgeslagen. Dat gebeurt door het selecteren en activeren van  $\vee$ . Door het selecteren en activeren van  $\vee$  worden doorgevoerde instellingen geannuleerd.

Als een menu meer opties heeft dan kunnen worden weergegeven op het display, verschijnt er in de linker displayrand een scrollbalk. Die geeft aan waar u zich in het menu bevindt. Als er geen symbool of menuveld is geselecteerd, kunt u naar beneden scrollen in het display door de "draai-drukknop" naar rechts te draaien. Zo kunt u de niet-zichtbare menuopties zichtbaar maken. Wanneer u de knop naar links draait, scrollt u weer naar boven in het display.

## **"DRAAI-DRUKKNOP"**

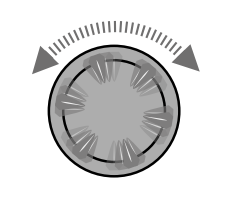

**Draaien** Pictogram of menuveld activeren of schuif (= scroll) de schermweergave omlaag (of omhoog)

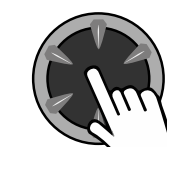

**Drukken (kort)** Selecteer het geselecteerde pictorgram (= wijziging van het betreffende programmaniveau) of activeer het menuveld voor het invoeren van gegevens en waarden.

Voorbeeld in het standaardscherm: Verander de temperatuur

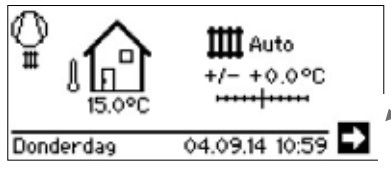

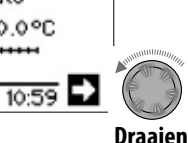

Selecteer het pictogram "Temperatuurverandering"

图 +0.0 °C **.....**|.....

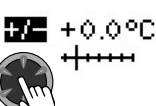

**Drukken (kort)** Activeer het menuveld "Temperatuurverandering"

 $+/- + 0.090$ 

\_ \_ \_ \_ \_ \_ \_ \_ \_ \_ \_

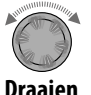

Verander de temperatuur

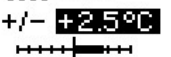

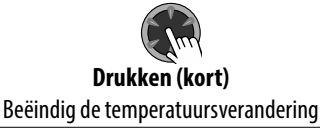

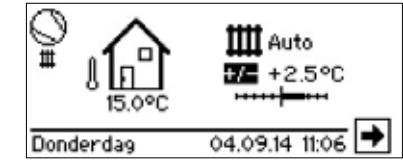

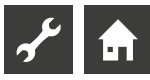

## **FOUTMELDINGEN**

Wanneer er zich een storing voordoet in de installatie, verschijnt er een overeenkomstige foutmelding op het display.

Ţ **LET OP**

Alvorens u een storing bevestigt, dient u vooral eerst de hoofdstukken "Storingsdiagnose / foutmeldingen" en "Resetten na een storing" door te lezen.

 $\rightarrow$  Deel 2 van de gebruiksaanwijzing voor de verwarmings- en warmtepompregelaar, sectie, Overzicht (in Appendix) "Storingsdiagnose /foutmeldingen" en "Resetten na een storing"

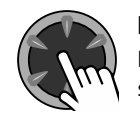

### **Drukken (7 seconden lang)**

Foutmelding resetten en warmtepompinstallatie opnieuw starten (= manuele reset).

# **TAAL VAN HET DISPLAY**

U kunt zelf bepalen in welke taal menu's en teksten op het display worden weergegeven.

Voorbeeld: Verander de taal van "Duits" in "Engels":

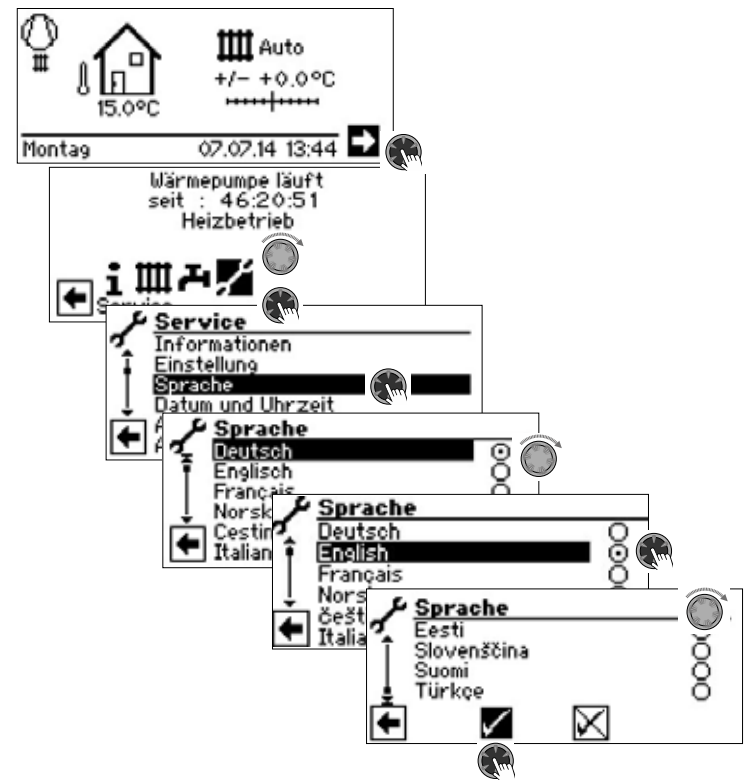

Selecteer en activeer de gewenste taal, in het menu helemaal naar beneden scrollen en sla de instelling.

De taalkeuze verschijnt ook bij de eerste inschakeling van de warmtepomp.

## **CIJFERS INVOEREN**

 $\rightarrow$  Beschrijving in deel 2 van de gebruiksaanwijzing voor de verwarmings- en warmtepompregelaar, programma-onderdeel "Service", "Instellingen uitvoeren", paragraaf "Datatoegang bepalen".

# **DATUM EN TIJD VASTLEGGEN**

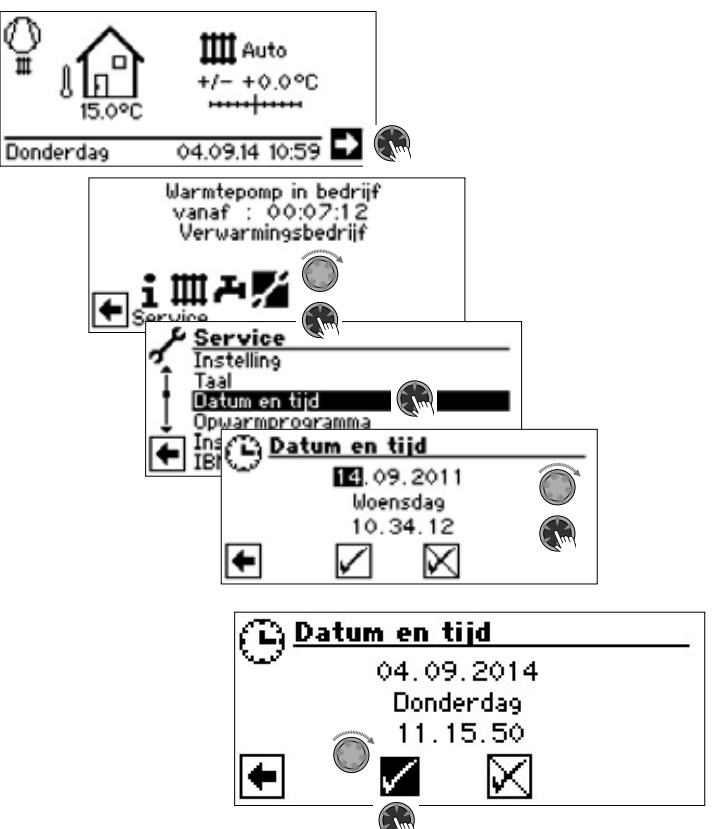

# **CONTRAST VAN HET DISPLAY VAN HET BEDIENINGSELEMENT INSTELLEN**

U kunt het contrast van het display van het bedieningselement zoals gewenst instellen.

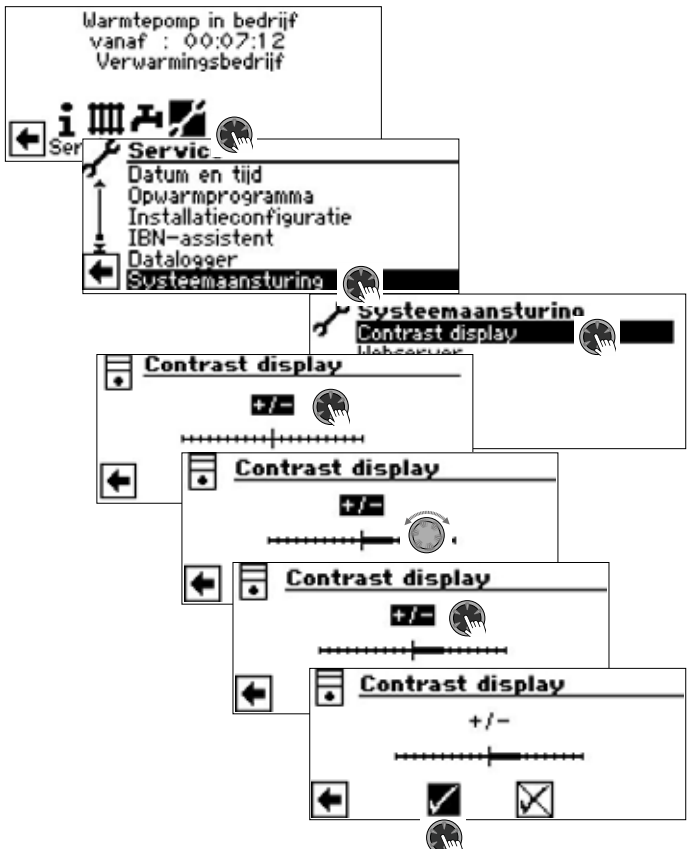

Door aan de "draai-drukknop" te draaien, kunt u het contrast aanpassen

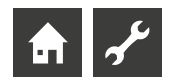

## **MENUWEERGAVE**

De menustructuur is zo opgebouwd dat parameters, die voor omstandigheden van de installatie c.q. het type warmtepomp niet relevant zijn, uitgeregeld worden. Het is daarom mogelijk dat enkele van de in dit programmaonderdeel gedocumenteerde parameters niet op het beeldscherm van uw verwarmings- en warmtepompregelaar verschijnen of in een andere volgorde dan vermeld in deze installatie- en gebruikershandleiding.

# **Het standaardscherm**

Het standaardscherm (= basismenu) dient om snel informatie te krijgen over de geselecteerde bedrijfsmodus. Bovendien kunt u hier snel en gemakkelijk de basisinstellingen instellen.

## **STANDAARDSCHERM "VERWARMING"**

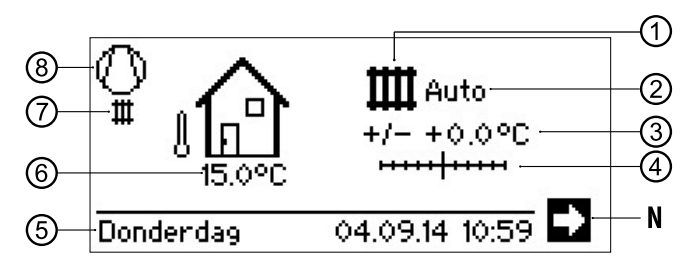

### **1 Pictogram voor het programma-onderdeel "Verwarming"**

Het pictogram Verwarming duidt aan dat de informatie ernaast en de instellingsmogelijkheden alleen betrekking hebben op de verwarming. Als u op dit pictogram drukt, kunt u tussen de verschillende producties van de warmtepomp heen en weer schakelen. Er kunnen zodoende bijv. ook pictogrammen voor warm tapwater, koeling of zwembadwater worden weergegeven. Dit is natuurlijk afhankelijk van uw verwarmingsinstallatie en de aangesloten verbruikers.

### **2 Momentele bedrijfsmodus van de verwarming**

Auto, Party, Vakantie, ZWE (= Tweede warmteopweeker) of Uit.

## **3 Digitale temperatuurindicatie**

Geeft aan hoever de gewenste verwarmingswater-retourtemperatuur van die van de ingestelde stooklijn moet afwijken.

Maximale waarde van de mogelijke afwijking: ± 5 °C

## **4 Temperatuurschaal**

Geeft grafisch aan hoever de gewenste verwarmingswater-retourtemperatuur van die van de ingestelde stooklijn moet afwijken.

Maximale waarde van de mogelijke afwijking:  $\pm$  5 °C

## **N Navigatiepijl**

- hier: naar navigatiescherm
- **5 Datum / tijd**

Selectie van de menuregel leidt direct naar het instellingenmenu

## **6 Momentele buitentemperatuur**

## **7 Momentele bedrijfstoestand**

bijvoorbeeld:

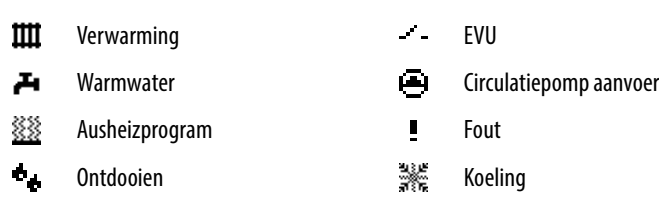

### **8 Compressor**

Het compressor-pictogram draait als de compressor loopt.

#### ้าใ **AANWIJZING**

In de basis- en rusttoestand van het standaardscherm is de navigatiepijl automatisch geselecteerd (voorzien van een achtergrond).

## **WIJZIGEN OM HET STANDAARDSCHERM "WARMWATER"**

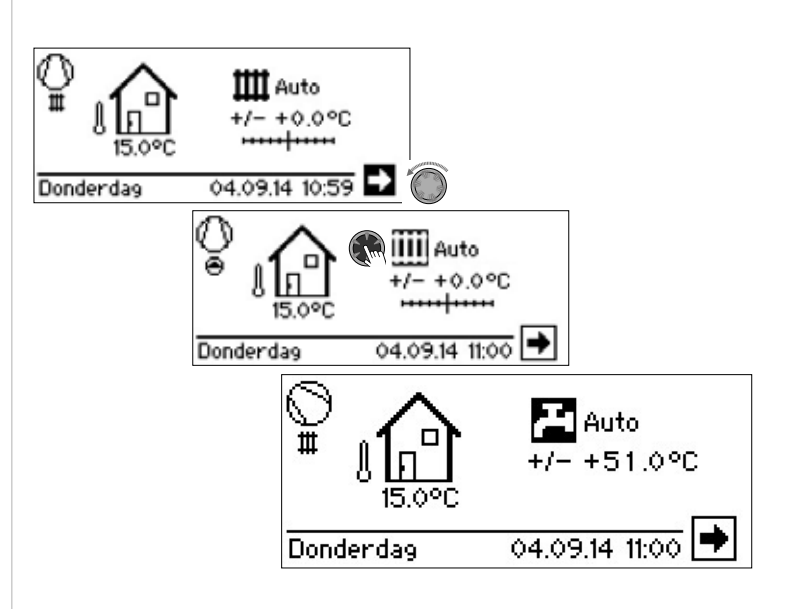

## **STANDAARDSCHERM "WARMWATER"**

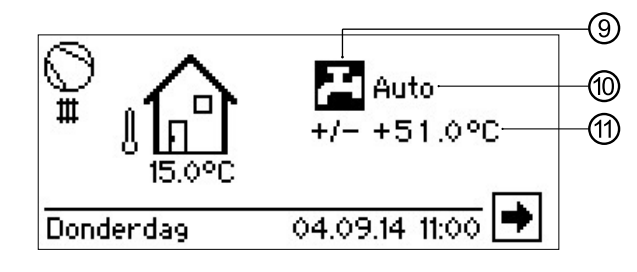

**9 Pictogram voor het programma-onderdeel "Warmwater"** Duidt aan dat op het standaardscherm de Warmwater-functies worden aangestuurd.

### **10 Momentele bedrijfsmodus van de warmwaterproductie**

Auto, Party, Vakantie, ZWE (= Tweede warmteopweeker) of Uit.

**11 Gewenste temperatuur van warmwaterproductie**

## **WIJZIGEN OM HET NAVIGATIESCHERM**

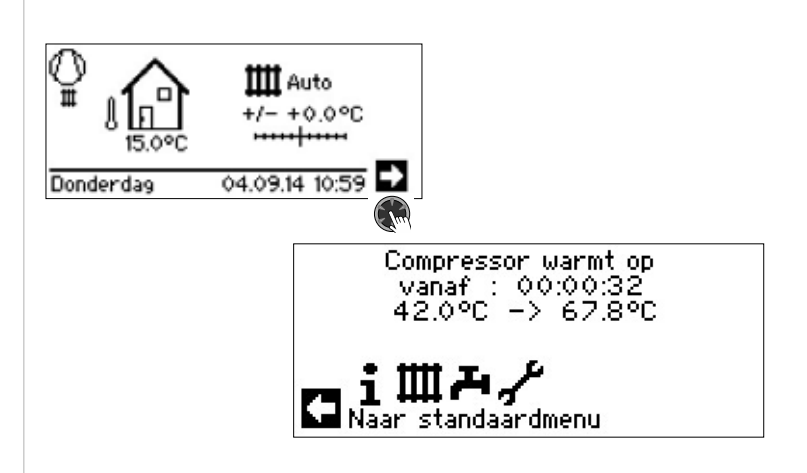

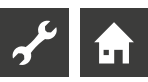

# **Het navigatiescherm**

Het navigatiescherm geeft een overzicht van de verschillende programmaonderdelen van de verwarmings- en warmtepompregelaar.

## **BASISSCHERM**

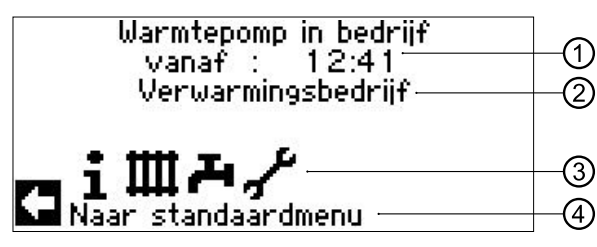

- **1 Momentele bedrijfsstatus van de warmtepomp met tijdsindicatie**
- **2 Oorzaak van de heersende bedrijfsstatus of storingsmelding**
- **3 Pictogrammen van de programmaonderdelen van de verwarmingsen warmtepompregelaar**
- **4 Informatie over het geselecteerde pictogram**

Standaardpictogrammen die altijd worden weergegeven, zijn:

Pictogram voor het programma-onderdeel "Informatie en ı snelinstelling"

Bedrijfsinformatie en bediening van de installatie door de gebruiker

Toegankelijk voor alle gebruikers

Pictogram voor het programma-onderdeel "Verwarming" M Programma-onderdeel voor het instellen van alle parameters voor het verwarmings- en mengcircuit Alleen toegankelijk voor vakpersoneel

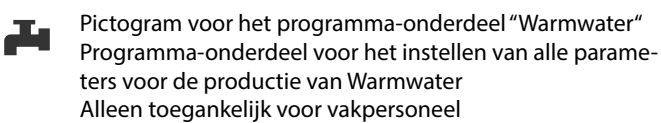

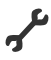

Pictogram voor het programma-onderdeel "Service" Programma-onderdeel voor het instellen van de basis-systeemparameters Alleen voor bevoegd vak- en servicepersoneel Zone ten dele met wachtwoord beveiligd!

# **WEERGAVE VAN ANDERE PROGRAMMAONDERDELEN**

Afhankelijk van het aangesloten warmtepomptype, van uw installatie en van de configuratie van de verwarmings- en warmtepompregelaar (Systeeminstellingen en / of extra printplaten geïnstalleerd) kunnen er nog meer programmaonderdelen op het navigatiescherm worden weergegeven:

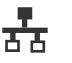

Symbool voor het programmaonderdeel "Parallelbedrijf master'".

Symbool voor het programmaonderdeel "Parallelbedrijf

Onderlinge verbinding van max. 4 warmtepompen. Alleen toegankelijk voor vakpersoneel.

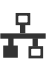

slave". Alleen toegankelijk voor vakpersoneel.

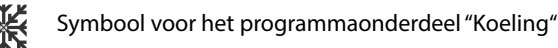

Symbool voor het programmaonderdeel "Zwembadverwarming"

Symbool voor het programmaonderdeel "Photovoltage"

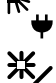

Symbool voor het programmaonderdeel "Solar"

# **WEERGAVE VAN SPECIALE PROGRAMMA'S**

Als er speciale programma's actief zijn, worden de pictogrammen ervan op het navigatiescherm weergegeven.

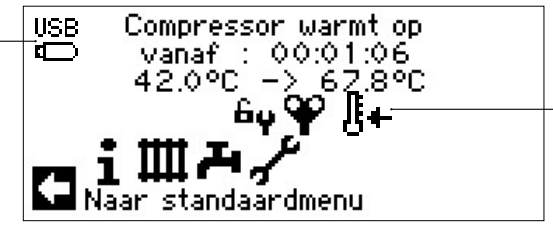

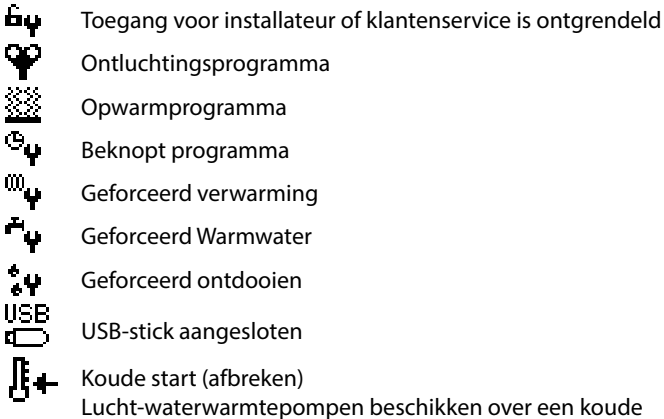

startfunctie.

Als bij een buitentemperatuur < 10 °C de retourtemperatuur onder de 15 °C daalt, wordt de functie geactiveerd. Naast de warmtepomp is hiervoor een tweede warmteopwekker nodig

De koude start is vanaf een retourtemperatuur van 23 °C beëindigd.

Men kan de koude start desgewenst afbreken door op het symbool  $\mathbf{B}^+$  te drukken. Dan blijft de koude start gedeactiveerd tot de volgende herstart van de regelaar.

### i **AANWIJZING**

Wanneer u het pictogram van een speciaal programma selecteert en activeert, gaat u rechtstreeks naar het menu van dit speciale programma.

In sommige schermen heeft u keuzemogelijkheiden of is uw keuze vereist. In principe geldt het volgende:

## Bij **keuzerondjes** kunt u **maar één optie** aanklikken:

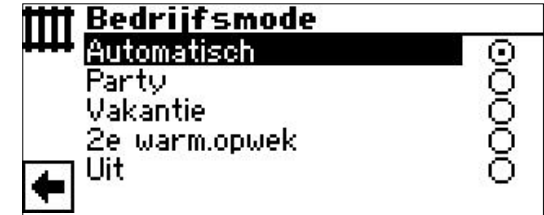

**Selectievakjes** kunt u er **meerdere** aankruisen:

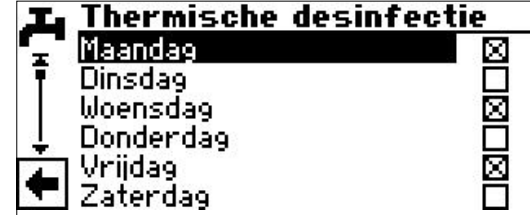

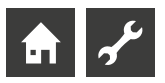

# **Programma-onderdeel "Info + Instelling"**

# **PROGRAMMA ONDERDEEL SELECTEREN**

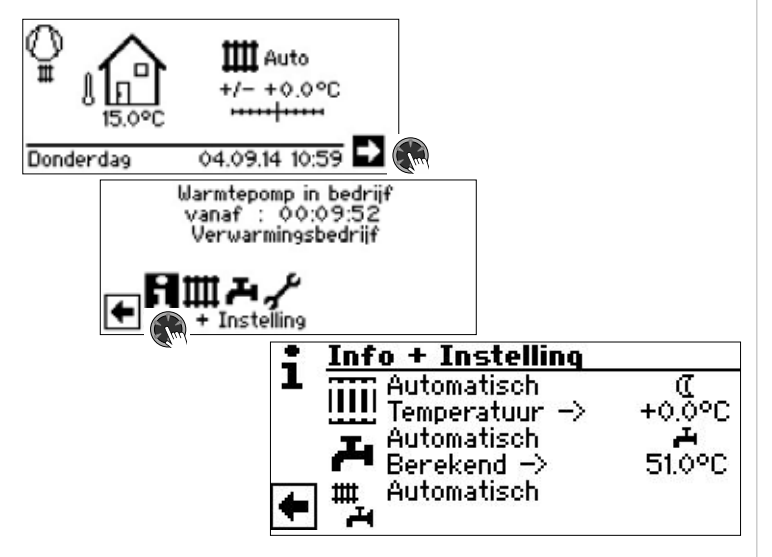

# **HET MENU "INFO + INSTELLING VERWARMING"**

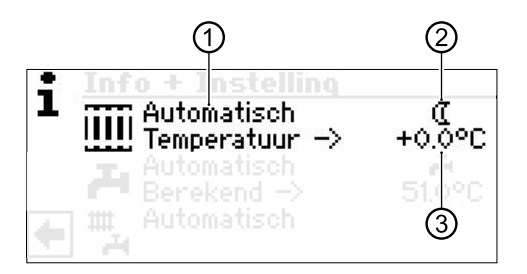

# **1 Menü veld "Actuele bedrijfsmodus"**

Mogelijke indicaties: Automatisch

Party  $(=$  continu in dagmodus)

Vakantie

2e warm.opwek (= Tweede warmteopwekker) Uit

## **2 Menü veld "Verwarming schakeltijden"**

Geeft aan of de warmtepomp in dag- of nachtmodus werkt:

米 Symbool voor dagmodus: verwarming is verhoogd

 $\mathcal{I}$ Symbool voor nachtmodus: verwarming is verlaagd

## **3 Menü veld "Temperatuur"**

Geeft aan hoever de momenteel gewenste verwarmingswater- retourtemperatuur van die van de ingestelde stooklijn afwijkt.

# **INSTELLEN VAN DE BEDRIJFSMODUS VAN DE VERWARMING**

### ាំ **AANWIJZING**

Dit menu vervult dezelfde functie als sne wijzigen van de verwarmingswater-retourtemperatuur op het standaardscherm.

Verwarmingscircuit en menggroep 1 hebben dezelfde uitgang.

Meer menggroeps (menggroep 2, menggroep 3 met ingebouwde extra printplaat) worden hier alleen weergegeven als deze in de systeeminstellingen op "Ontladen" of "Verw.+koel" zijn ingesteld.

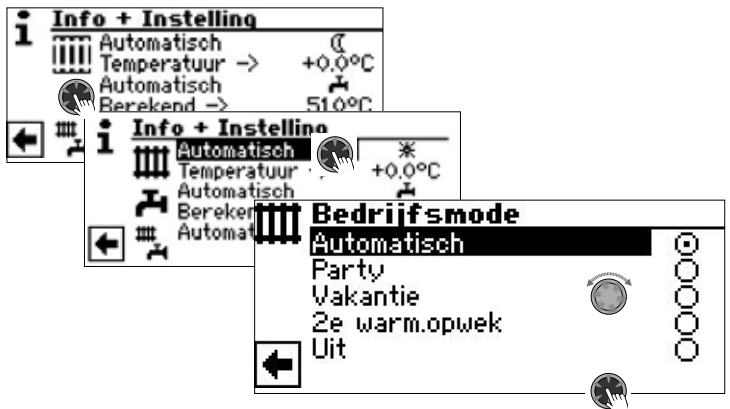

De momentele bedrijfsmodus is gemarkeerd door  $\odot$  .

## **Automatisch**

Verwarmingscircuit werkt volgens een klokprogramma.

## **Party**

Permanente verhoging van de verwarming. De instellingen voor de nachtmodus worden *onmiddellijk voor een periode van 24 uren of tot er manueel een andere bedrijfsmodus wordt geselecteerd* afgeschakeld.

## **Vakantie**

Permanente verlaging van de verwarming. De instellingen voor de dagmodus worden *onmiddellijk* uitgeschakeld *totdat de ingestelde datum wordt bereikt of tot er handmatig een andere bedrijfsmodus wordt geselecteerd*.

Als de bedrijfsmodus "Vakantie" wordt geactiveerd, verschijnt het menu "Verwarming vakantie" op het scherm:

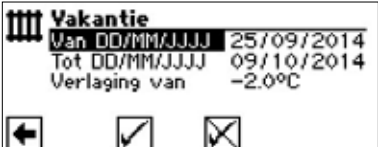

**Van DD/MM/JJJJ**

Begin vakantie: Dag / Maand / Jaar instellen **Tot DD/MM/JJJJ** Einde vakantie: Dag / Maand / Jaar instellen **Verlaging van** Stel de temperatuurverlaging in Waardenbereik:  $-15 \degree C - + 10 \degree C$ 

instelbare stappen: 0,5 °C

## **2e warm.opwek**

Het ingestelde klokprogramma regelt de verwarmingsmodus, zonder de warmtepomp in te schakelen.

## **Uit**

De verwarming is uitgeschakeld (= zomermodus), de vorstbeveiligingsfunctie is ingeschakeld (gewenste retourtemperatuur = 15 °C; de warmtepomp wordt gestart als de temperatuur daalt tot onder de gewenste retourtemperatuur)

Bij lucht-waterwarmtepompen en een buitenluchttemperatuur van minder dan 10 °C verspringt de waarde naar 20 °C retour ingesteld.

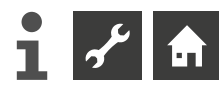

### **Temperatuur**

Verwarmingswater-retourtemperatuur van de ingestelde stooklijn met de gewenste temperatuur (waardenbereik: ± 5° C, instelbare stappen: 0,5 °C) wijzigen:

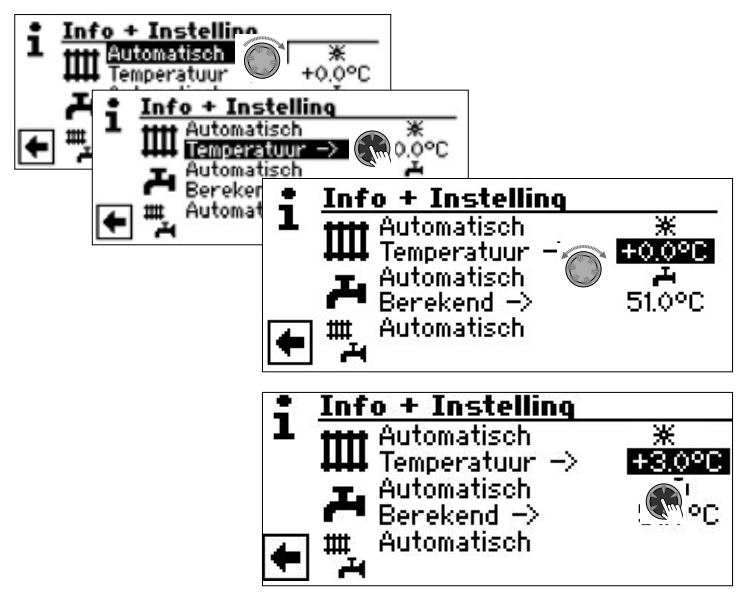

Voltooi het invoeren door de "draai-drukknop" in te drukken. De gewenste temperatuur wordt daardoor opgeslagen.

# **INSTELLEN VAN HET KLOKPROGRAMMA VAN HET VERWARMINGSCIRCUIT**

### າ<br>ໂ **AANWIJZING**

Alleen wanneer de bedrijfsmodus "Automatisch" actief is, kunt u het menuveld "Klokprogramma Verwarming" – \* of  $($  – selecteren en activeren.

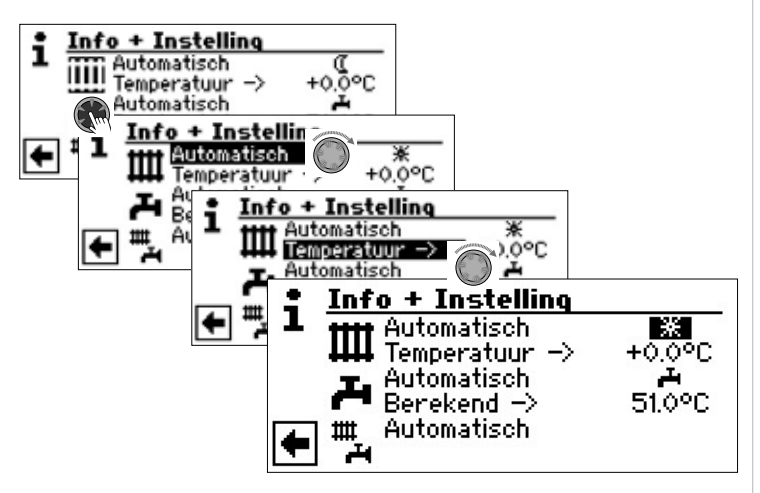

Wanneer u het menuveld "Instelling Verwarming" selecteert, gaat u (afhankelijk van de door het bevoegde onderhoudspersoneel doorgevoerde systeeminstelling) hetzij eerst naar het menu "Klokprogramma", hetzij onmiddellijk naar het menu "Kloktijd Verwarming".

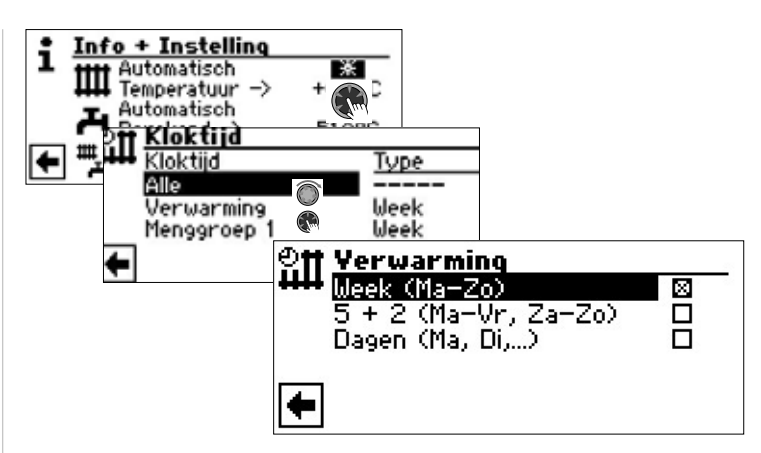

## **Week (Ma – Zo)**

Gelijke schakeltijden voor alle dagen van de week

## **5 + 2 (Ma – Vr, Za – Zo)**

Verschillende schakeltijden door de week en in het weekend

### **Dagen (Ma, Di…)**

Dagelijks verschillende schakeltijden

### ิก็ **AANWIJZING**

De programmering van het Klokprogramma in de menu's "Alle" en "Menggroep 1" verloopt net zo als in het hieronder beschreven voorbeeld "Kloktijd Verwarmingscircuit" is uitgelegd.

**Gelijke schakeltijden voor alle dagen van de week**

U kunt binnen 24 uur tot en met drie perioden vastleggen tijdens welke de verwarming hoger moet worden gezet. De vastgelegde perioden gelden voor iedere dag van de week.

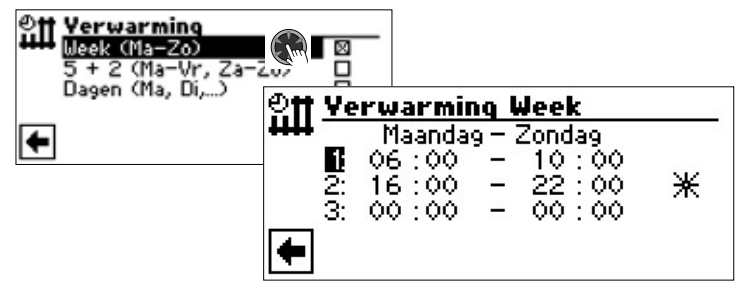

### **Maandag – Zondag**

Het getoonde Klokprogramma geldt voor iedere dag van de week.

Binnen de aangegeven tijdsperiode wordt de verwarming verhoogd ( $=$  dagmodus). Voor de rest van de tijd wordt de verwarming verlaagd (= nachtmodus).

Schakelkanaal 1 met voorbeeldperiode

In het weergegeven voorbeeld wordt de verwarming dagelijks van 06:00 – 10:00 uur verhoogd.

**2:**

**1:**

Schakelkanaal 2 met voorbeeldperiode

In het weergegeven voorbeeld wordt de verwarming dagelijks van 16:00 – 22:00 verhoogd. **3:**

Schakelkanaal 3 met voorbeeldperiode

In het voorbeeld is niets vastgelegd.

⋇ Pictogram voor Dagmodus

Geeft aan dat de verwarming tijdens de aangegeven perioden in dagmodus werkt, en dus wordt verhoogd.

### ้าใ **AANWIJZING**

Als de tijdsperiode op 00:00 – 00:00 wordt ingesteld, staat de verwarming continu laag. Deze werkt in dat geval uitsluitend in nachtmodus.

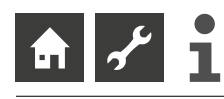

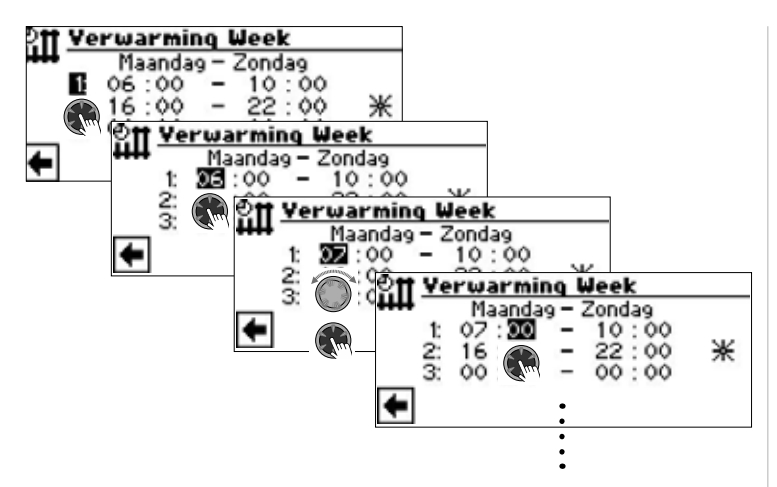

In het menu helemaal naar beneden scrollen. Sla de instellingen op door te selecteren en activeren  $\sqrt{\ }$  of annuleer door te selecteren en activeren  $\mathbb{R}$ :

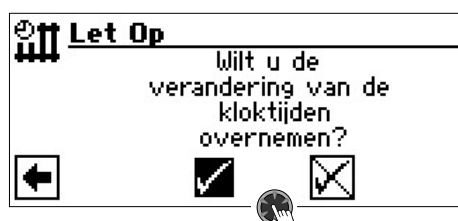

### ้ำ **AANWIJZING**

als de instellingen worden opgeslagen, overschrijven de tijdgegevens "Verwarming week (Ma–Zo)" de voorhanden tijdgegevens in "Verwarming 5+2 (Ma–Vr, Za–Zo)" en "Verwarming Dagen (Ma, Di,…)". Gelijktijdig wordt het Klokprogramma "Verwarming week (Ma–Zo)" ingeschakeld en automatisch in het Klokprogramma-submenu "Verwarmingscircuit" met  $\boxed{\times}$  gemarkeerd.

**Verschillende schakeltijden, door de week en in het weekend**

U kunt voor de beide daggroepen Maandag – Vrijdag en Zaterdag – Zondag (= weekend) telkens maximaal drie perioden vastleggen, waarop de verwarming moet worden verhoogd.

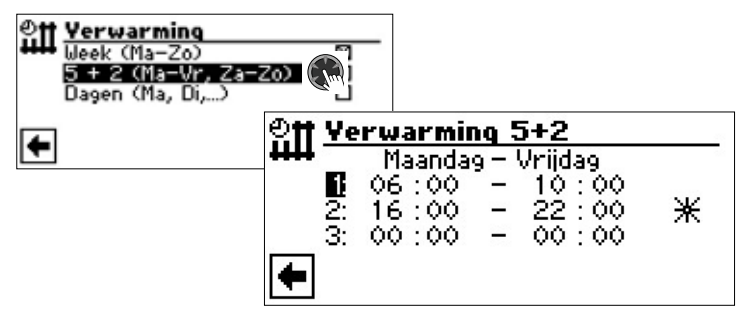

## **Maandag – Vrijdag**

Het getoonde Klokprogramma geldt voor maandag tot vrijdag.

Binnen de aangegeven tijdsperiode wordt de verwarming verhoogd (= dagmodus). Voor de rest van de tijd wordt de verwarming verlaagd (= nachtmodus). **1:**

Schakelkanaal 1 met voorbeeldperiode

In het weergegeven voorbeeld wordt de verwarming van maandag tot vrijdag van 06:00 – 12:00 uur verhoogd.

## **2:**

Schakelkanaal 2 met voorbeeldperiode

In het weergegeven voorbeeld wordt de verwarming van maandag tot vrijdag van 13:00 – 22:00 uur verhoogd.

## **3:**

Schakelkanaal 3 met voorbeeldperiode

In het voorbeeld is niets vastgelegd.

米 Pictogram voor Dagmodus

Geeft aan dat de verwarming tijdens de aangegeven perioden in dagmodus werkt, en dus wordt verhoogd.

### ាំ **AANWIJZING**

Als de tijdsperiode op 00:00 – 00:00 wordt ingesteld, staat de verwarming continu laag. Deze werkt in dat geval uitsluitend in nachtmodus.

Scroll het menu helemaal omlaag:

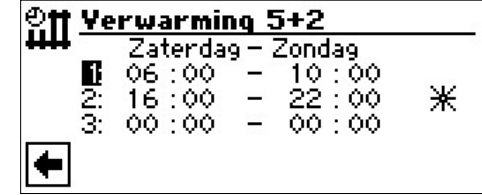

## **Zaterdag – Zondag**

Het getoonde Klokprogramma geldt voor zaterdag tot zondag. Binnen de aangegeven tijdsperiode wordt de verwarming verhoogd (= dagmodus). Voor de rest van de tijd wordt de verwarming verlaagd (= nachtmodus). **1:**

Schakelkanaal 1 met voorbeeldperiode

In het weergegeven voorbeeld wordt de verwarming van zaterdag tot zondag van 06:00 – 12:00 uur verhoogd.

**2:**

Schakelkanaal 2 met voorbeeldperiode

In het weergegeven voorbeeld wordt de verwarming van zaterdag tot zondag van 13:00 – 22:00 uur verhoogd.

**3:**

Schakelkanaal 3 met voorbeeldperiode In het voorbeeld is niets vastgelegd.

米 Pictogram voor Dagmodus

Geeft aan dat de verwarming tijdens de aangegeven perioden in dagmodus werkt, en dus wordt verhoogd.

### ิก็ **AANWIJZING**

Als de tijdsperiode op 00:00 – 00:00 wordt ingesteld, staat de verwarming continu laag. Deze werkt in dat geval uitsluitend in nachtmodus.

In het menu helemaal naar beneden scrollen. Sla de instellingen op door te selecteren en activeren  $\overline{V}$  of annuleer door te selecteren en activeren  $\mathbb{\overline{X}}$ :

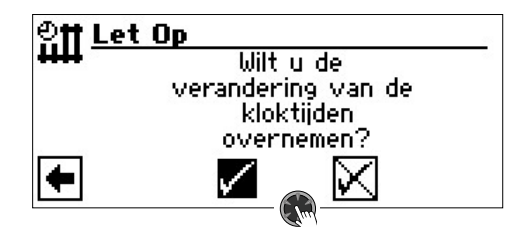

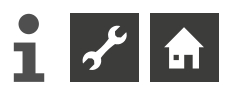

## **Dagelijks verschillende schakeltijden**

### ้ำ **AANWIJZING**

Als er in het klokprogramma "Verwarming Week (Ma – Zo)" of "Verwarming 5+2 (Ma – Vr, Za – Zo)" tijden zijn geprogrammeerd, maar u slechts op (een) bepaalde dag(en) daarvan wenst af te wijken, kunt u hier het klokprogramma voor die dag(en) instellen.

U kunt voor iedere dag telkens maximaal drie periodenvastleggen tijdens welke de verwarming hoger moet wordengezet.

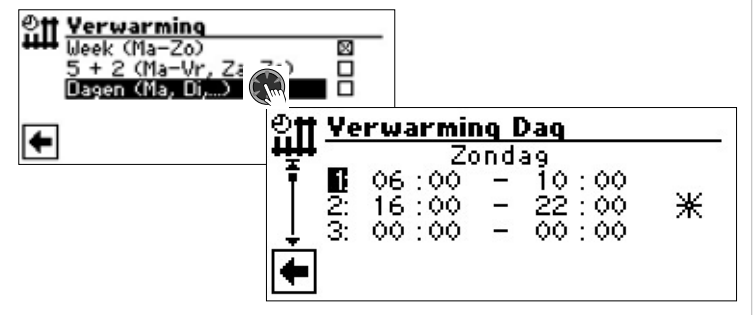

## **Zaterdag – Zondag**

Het getoonde Klokprogramma geldt voor zondag.

Binnen de aangegeven tijdsperiode wordt de verwarming verhoogd ( $=$  dagmodus). Voor de rest van de tijd wordt de verwarming verlaagd (= nachtmodus).

## **1:**

Schakelkanaal 1 met voorbeeldperiode

In het weergegeven voorbeeld wordt de verwarming op zondag van 06:00 – 12:00 uur verhoogd.

### **2:**

Schakelkanaal 2 met voorbeeldperiode

In het weergegeven voorbeeld wordt de verwarming op zondag van 13:00 – 22:00 uur verhoogd.

## **3:**

Schakelkanaal 3 met voorbeeldperiode

In het voorbeeld is niets vastgelegd.

### ⋇ Pictogram voor Dagmodus

Geeft aan dat de verwarming tijdens de aangegeven perioden in dagmodus werkt, en dus wordt verhoogd.

### ้ำ **AANWIJZING**

Als de tijdsperiode op 00:00 – 00:00 wordt ingesteld, staat de verwarming continu laag. Deze werkt in dat geval uitsluitend in nachtmodus.

Roep de menu's voor andere dagen op door in het scherm te scrollen. Maken elke gewenste instellingen voor andere dagen.

In het menu helemaal naar beneden scrollen. Sla de instellingen op door te selecteren en activeren  $\sqrt{\ }$  of annuleer door te selecteren en activeren  $\mathbb{\overline{X}}$ :

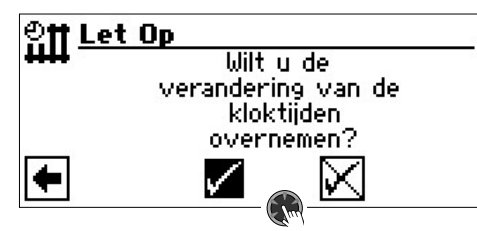

## **HET MENU "INFO + INSTELLING WARMWATER"**

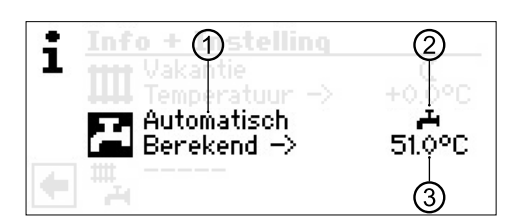

## **1 Menü veld "Actuele bedrijfsmodus"**

Mogelijke indicaties: Automatisch

Party (=continu bedrijf) Vakantie 2e warm.opwek (= Tweede warmteopwekker) Uit

## **2 Menü veld "Spertijden"**

Toont de status van de productie van warmwater:

- Ā productie van warmwater gedeblokkeerd
- х productie van warmwater geblokkeerd

## **3 Menü veld "Temperatuur warmwater".**

Toont de gewenste temperatuur voor het warme tapwater (= instelwaarde)

### าใ **AANWIJZING**

Of het menuveld "Temperatuur warmwater" en de menuregel "Berekend –>" worden weergegeven, hangt af van de systeeminstelling.

# **INSTELLEN VAN DE BEDRIJFSMODUS VAN DE PRODUCTIE VAN WARMWATER**

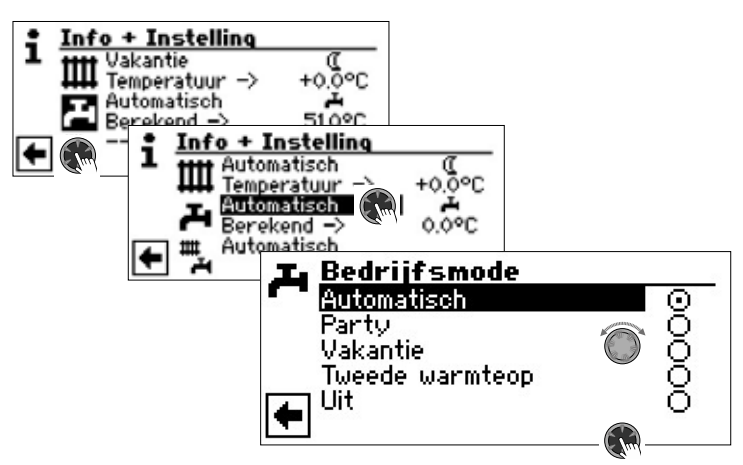

De actuele bedrijfsmodus is gemarkeerd met  $\odot$ .

## **Automatisch**

Productie van warmwater wordt volgens een ingesteld klokprogramma **geblokkeerd**.

## **Party**

De productie van warmwater werkt *onmiddellijk* in continu bedrijf*, gedurende een periode van 24 uren* of *tot er handmatig een andere bedrijfsmodus wordt geselecteerd*.

## **Vakantie**

De productie van warmwater wordt onmiddellijk **geblokkeerd** tot het verstrijken van de ingestelde datum of tot er handmatig een andere bedrijfsmodus wordt geselecteerd.

Als de bedrijfsmodus "Vakantie" wordt geactiveerd, verschijnt het menu "Warmwater vakantie" op het scherm:

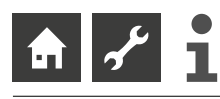

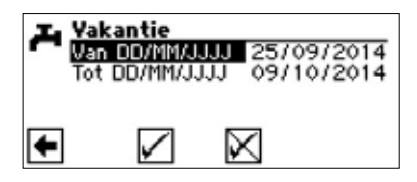

**Van DD/MM/JJJJ** Begin vakantie: Dag / Maand / Jaar instellen **Tot DD/MM/JJJJ** Einde vakantie: Dag / Maand / Jaar instellen

### ้ำ **AANWIJZING**

Als het onderhoudsprogramma "Thermische desinfectie" is ingesteld, rust het uit en start het pas na de eerste warmwaterbereiding na afloop van de "Vakantie" opnieuw

## **2e warm.opwek**

Het ingestelde klokprogramma regelt de productie van warm tapwater, zonder de warmtepomp te selecteren.

### **Uit**

De productie van warmwater is uitgeschakeld.

## **INSTELLEN VAN DE TEMPERATUUR VOOR WARMWATER**

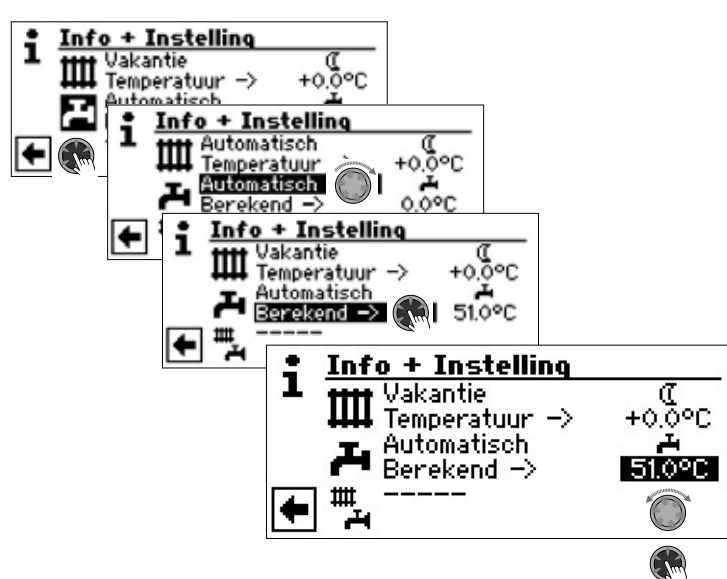

Stel de gewenste temperatuur voor warmwater (= Instelwaarde) in. Minimum waarde: 30 °C.

Voltooi het invoeren door de "draai-drukknop" in te drukken. De gewenste temperatuur wordt daardoor opgeslagen.

#### i **AANWIJZING**

In combinatie met warmwater-buffervaten – die door de fabrikant worden aanbevolen – kan uw warmtepomp watertemperaturen produceren die ca. 7 K lager liggen dan de maximale aanvoertemperatuur van uw warmtepomp.

#### າໃ **AANWIJZING**

Als er een warmtapwater-temperatuur wordt ingesteld die niet kan worden bereikt, schakelt de warmtepomp eerst op "Hogedrukstoring". Daarna volgt een storing met automatische reset (als er een commando voor verwarming wordt gegeven, wordt deze ook gestart). Als er 2 uur zijn verstreken, wordt de productie van warm tapwater opnieuw gestart. In dit geval verlaagt het programma van de verwarmings- en warmtepompregelaar de instelwaarde echter automatisch met aanvankelijk 1 °C. Als ook die insteltemperatuur niet kan worden bereikt, wordt het proces herhaald tot de temperatuur kan worden bereikt.

**De ingestelde gewenste waarde blijft onaangetast en wordt ongewijzigd weergegeven.**

## **INSTELLEN VAN DE SPERTIJDEN VAN DE PRODUCTIE VAN WARMWATER**

Alleen wanneer de bedrijfsmodus "Automatisch" actief is, kunt u het pictogram voor het menu "Spertijden" –  $\blacktriangleright$  of  $\blacktriangleright$  – selecteren en activeren.

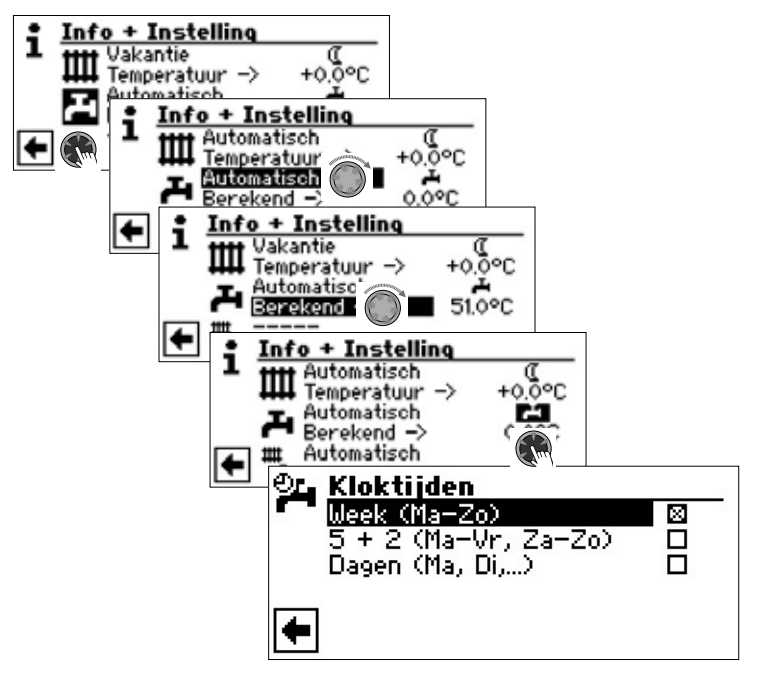

 $\rightarrow$  Het instellen van het klokprogramma voor de productie van warmwater gebeurt zoals beschreven in de paragraaf "Instellen van het klokprogramma van het verwarmingscircuit" (vanaf pagina 11).

#### 'n **AANWIJZING**

Houd er bij het programmeren rekening mee dat de perioden die u in het onderdeel "Warmwater Tijdprogramma" vastlegt, **blokkering** zijn. Tijdens de ingevoerde perioden wordt de productie van warmwater uitgeschakeld

Als u ondanks (een) actieve spertijd(en) toch warmwater nodig hebt, kunt u met de functie "Snel opwarmen" de geprogrammeerde spertijd(en) omzeilen en de productie van warm tapwater activeren en ook weer beëindigen.

 $\rightarrow$  pagina 23, "Snel opwarmen"

## **ONDERHOUDSPROGRAMMA**

 $\rightarrow$  pagina 24, "Thermische desinfectie" en "Circulatie tapwater"

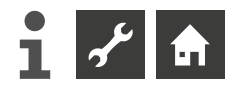

# **HET MENU "INFO + INSTELLING COMPLETE INSTALLATIE"**

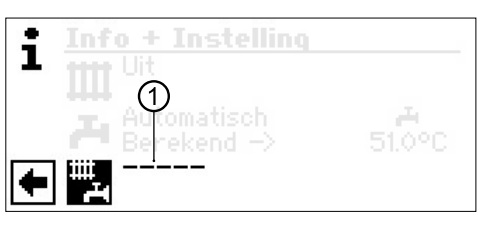

## **1 Menü veld "Actuele bedrijfsmodus"**

Mogelijke indicaties: Automatisch Party (=continue dagmodus) Vakantie Uit – – – –

Een streepjeslijn geeft aan dat de afzonderlijke onderdelen van de installatie in verschillende bedrijfsmodi werken.

Ga als volgt te werk wanneer u voor de afzonderlijke onderdelen van uw installatie dezelfde bedrijfsmodus wenst vast te leggen:

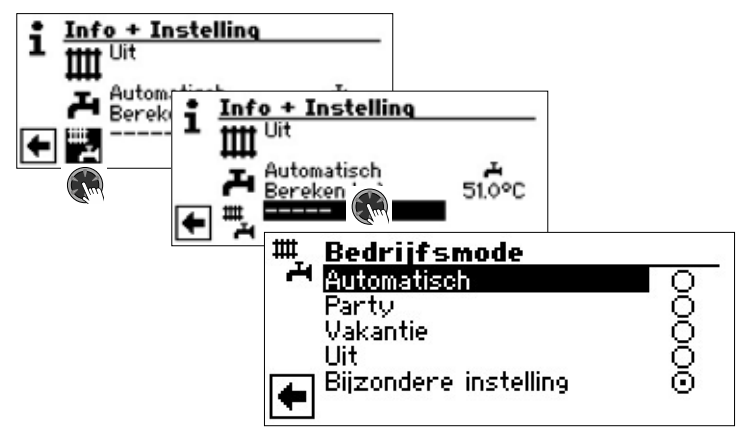

De momentele bedrijfsmodus is gemarkeerd door  $\odot$ .

U kunt nu kiezen welke bedrijfsmodus voor alle onderdelen van uw installatie moet worden ingesteld. Daarbij vereist de bedrijfsmodus "Vakantie" de programmering van een vakantie einde.

 $\rightarrow$  pagina 10, "Instellen van de bedrijfsmodus van de verwarming", bedrijfsmodus "Vakantie"

### ้ำใ **AANWIJZING**

De bedrijfsmodus die u in het menu "Complete installatie" kiest, wordt automatisch aan **alle** afzonderlijke onderdelen van uw installatie toegewezen.

## Voorbeeld:

naar aanleiding van een feestje bij u thuis wenst u de verwarming en de productie van warm tapwater tijdelijk in te stellen op continue dagmodus. Na het feestje moeten alle onderdelen van uw installatie weer in automatische modus werken.

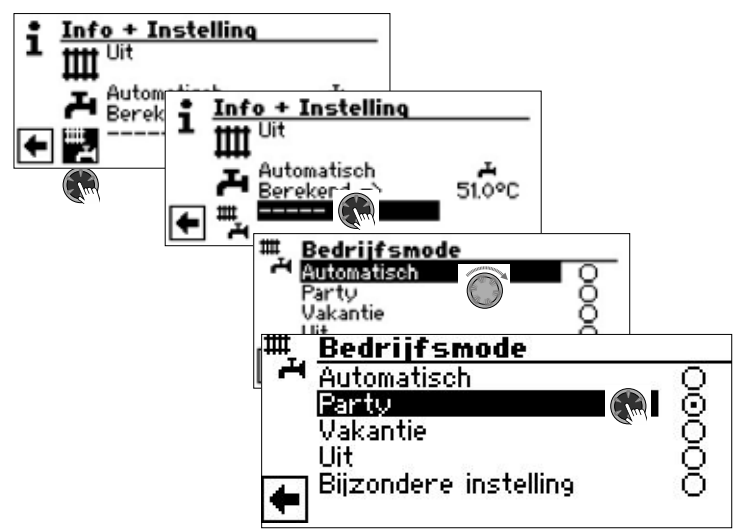

Na afloop van het feestje:

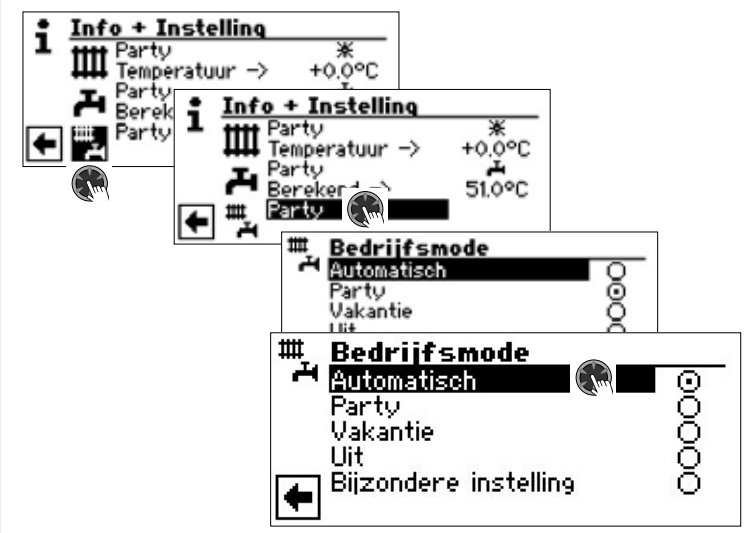

## **Automatik**

Alle onderdelen van uw installatie worden omgeschakeld in de bedrijfsmodus "Automatisch" en werken weer volgens het ingestelde klokprogramma.

### ้ำ **AANWIJZING**

Als u wenst dat de verschillende onderdelen van uw installatie in verschillende bedrijfsmodi werken (bijvoorbeeld verwarming "Uit", productie van warm tapwater "Automatisch"), moet u de menuoptie "Individ. instel." (= individuele instelling), vervolgens kunt u via het menu van het betreffende programma onderdeel van uw installatie (verwarming, warmwaterproductie, …) de gewenste bedrijfsmodus instellen

 $\rightarrow$  pagina 10, "Instellen van de bedrijfsmodus van de verwarming" en pagina 13, "Instellen van de bedrijfsmodus van de productie van warmwater"

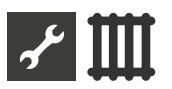

# *III* Programma-onderdeel **"Verwarming"**

# **PROGRAMMA ONDERDEEL SELECTEREN**

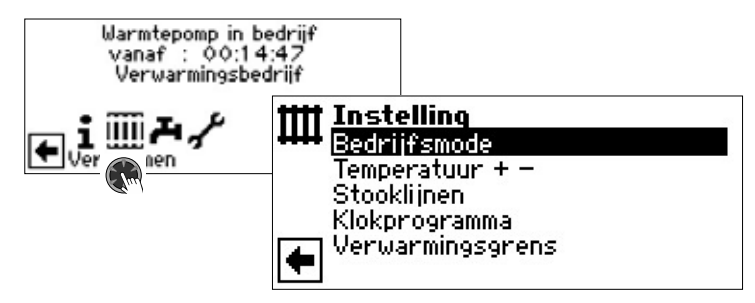

# **Menü veld "Bedrijfsmodus"**

opent het menu "Verwarming Bedrijfsmodus"

# **Menü veld "Temperatuur + –"**

opent het menu "Verwarming temperatuur fijninstelling"

# **Menü veld "Stooklijnen"**

opent het menu "Verwarming Stooklijnen"

## **Menü veld "Klokprogramma"**

opent het menu "Verwarming Tijdprogramma"

## **Menü veld "Verwarmingsgrens"**

opent het menu "Verwarmingsgrens"

# **INSTELLEN VAN DE BEDRIJFSMODUS "VERWARMING"**

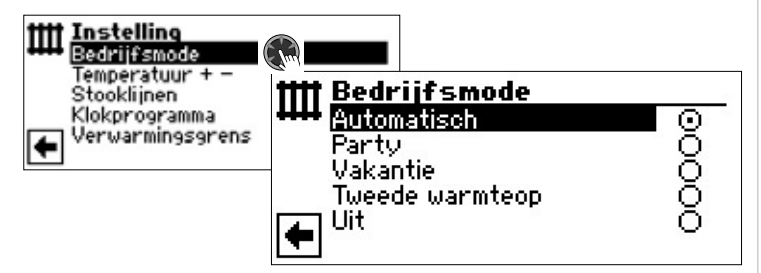

De momentele bedrijfsmodus is gemarkeerd door  $\odot$ .

 $\rightarrow$  pagina 10, "Instellen van de bedrijfsmodus van de verwarming"

# **TEMPERATUUR INSTELLEN**

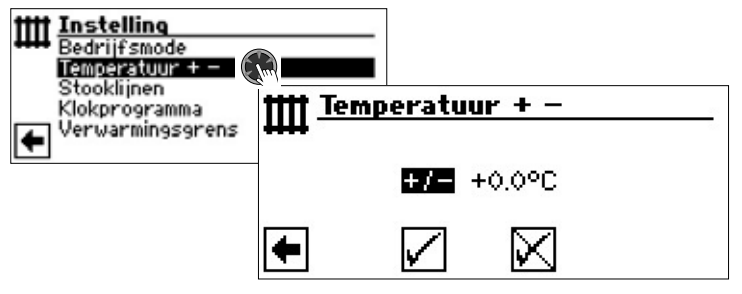

## **Menü veld "Temperatuurafwijking"**

Ingevoerde waarden worden in stappen van 0,5 °C weergegeven Referentiegrootte: ingestelde stooklijn

### î **AANWIJZING**

Dit menu dient voor het fijn afstellen van de stooklijnen. Als er temperatuurwijzigingen worden opgeslagen, worden de stooklijnen automatisch aangepast.

D.w.z.: Op basis van de wijzigingen in het menu "+ / –" berekent het programma van de verwarmings- en warmtepompregelaar het voet- respectievelijk eindpunt van de stooklijnen afhankelijk van de buitentemperatuur opnieuw om de stooklijnen vervolgens te verschuiven.

# **Verandering temperatuur**

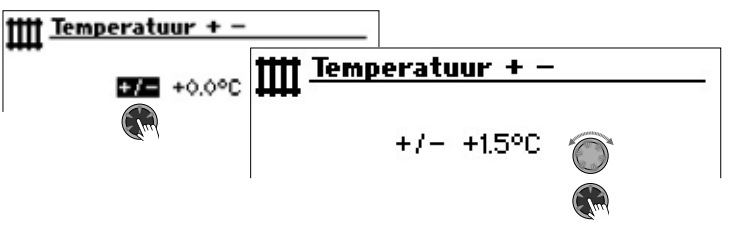

Ingevoerde waarden worden in stappen van 0,5 °C weergegeven. Referentiegrootte: ingestelde stooklijn

*Temperatuur verhogen:*

Selecteer en activeer de menü veld "+ / –" . Verwarmingswater-retourtemperatuur wordt bij iedere draaiing naar rechts 0,5 °C verhoogd.

## *Temperatuur verlagen:*

Selecteer en activeer de menü veld "+ / –" . Verwarmingswater-retourtemperatuur wordt bij iedere draaiing naar links 0,5 °C verlaagd.

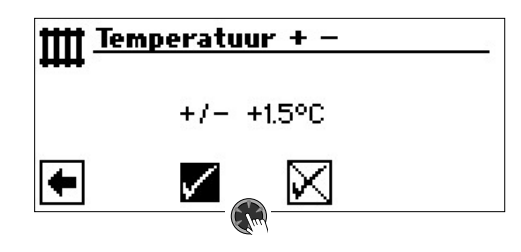

### ิก็ **AANWIJZING**

Wijzig de temperatuur om te beginnen met 0,5 °C. Wacht 2 tot 3 dagen voor een volgende wijziging, en ga ondertussen na hoe de kamertemperatuur zich ontwikkelt.

### ้ำ **AANWIJZING**

de stooklijnen worden bij het opslaan automatisch gewijzigd op basis van de ingevoerde temperatuurwaarden. De waarden in de menuoptie "Temperatuurschaal" en "Temperatuurafwijking" worden na het opslaan in het menu "Verwarming Temperatuur  $+ -$ " op nul gezet.

Als u uw instellingen hebt opgeslagen, toont het programma een bevestigingsmelding op het display.

# **STOOKLIJNEN INSTELLEN**

Met stooklijn bedoelt men de op basis van de buitentemperatuur berekende retourwatertemperaturen van verwarmingsinstallatie. Binnen bepaalde grenswaarden stijgen (dalen) de retourwatertemperatuur wanneer de buitentemperatuur daalt (stijgt).

### i **AANWIJZING**

Als bij de systeeminstelling "Analoog in" is geselecteerd, wordt de verwarmingscurve door een overkoepelende regeling geregeld.

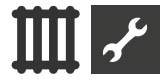

### ้าใ **AANWIJZING**

Via de instellingen van het verwarmingscircuit wordt het van de temperatuur afhankelijke aan- en uitschakelen van de warmtepomp gestuurd.

## **INSTELLEN VAN DE STOOKLIJNEN VAN HET VERWARMINGSCIRCUIT**

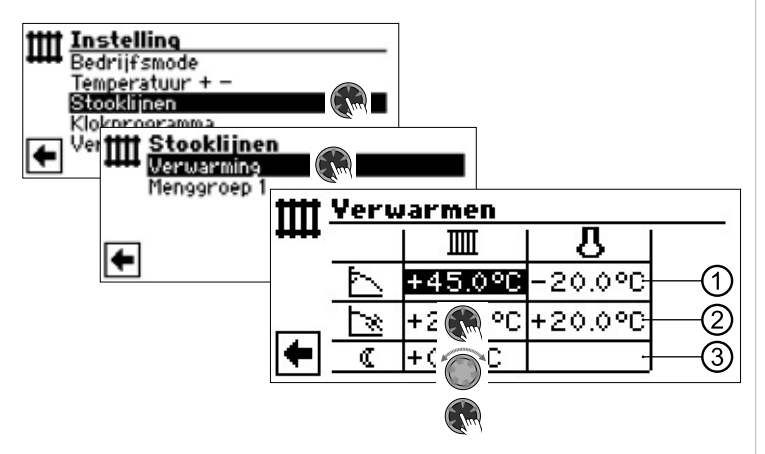

### i **AANWIJZING**

Als het menu "Stooklijnen verwarming " verschijnt, activeert u de menuoptie "Verwarmingscircuit". De stooklijnen voor het verwarmingscircuit kunnen geprogrammeerd worden, voor zover er geen vaste temperatuur is ingesteld.

 $\rightarrow$  pagina 19, "Instellen van een vaste temperatuur"

#### $\mathbb{I}$ **Retourtemperatuur verwarmingscircuit**

### $\mathbf{I}$ **Referentiewaarde buitentemperatuur**

## **1 Tabelrij "Stooklijneindpunt"**

Symbool voor "Stooklijneindpunt"

45 °C Tabelveld "Stooklijneindpunt"

Voorbeeldwaarde hier: 45 °C

-20 °C Tabelveld "Referentiewaarde buitentemperatuur" (= niet wijzigbare systeemgekozen waarde)

In het afgebeelde voorbeeld luidt het dat de retourtemperatuur 45 °C moet bedragen bij een buitentemperatuur van -20 °C.

## **2 Tabelrij "Parallelle verschuiving"**

Symbool voor "Parallelle verschuiving" ∣∵

- 20 °C Tabelveld "Parallelle verschuiving".
	- Voorbeeldwaarde hier: 20 °C (neutraal)
- 20 °C Tabelveld "Referentiewaarde buitentemperatuur"

In het afgebeelde voorbeeld luidt het dat het voetpunt van de stooklijn 20°C moet bedragen bij een buitentemperatuur van 20 °C.

Een verhoging van de temperatuurwaarde in het tabelveld "Parallelle verschuiving" tot bijvoorbeeld 22 °C zorgt voor een parallelle verschuiving van de stooklijn met 2 °C naar boven, terwijl een daling tot bijvoorbeeld 18 °C een parallelle verschuiving van de stooklijn met 2 °C naar beneden tot gevolg heeft.

## **3 Tabelrij "Nachtverlaging"**

Symbool voor nachtmodus: verwarming is verlaagd  $\mathcal{C}$ -5 °C Tabelveld "Verschiltemperatuur"

In het afgebeelde voorbeeld luidt het dat de verwarming in de nachtmodus met 5 °C wordt verlaagd in vergelijking met de dagmodus.

### ้าใ **AANWIJZING**

De nachtverlagingstemperatuur kan ook worden ingesteld in de sectie "Temperaturen" onder "Nachtverl. CV" of onder "Nachtverl. MG1".

 $\rightarrow$  Deel 2 van de gebruiksaanwijzing voor de verwarmings- en warmtepompregelaar, programma-onderdeel "Service", sectie "Temperaturen vastleggen"

## **Stooklijneindpunt vastleggen**

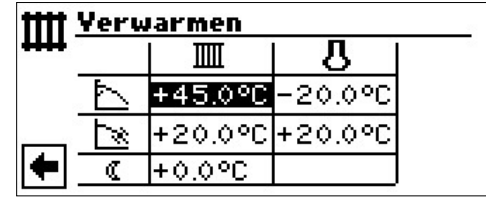

Stel de retourtemperatuurwaarde in het tabelveld "Stooklijneindpunt" in.

### ้ำ **AANWIJZING**

Het stooklijneindpunt heeft altijd betrekking op een buitentemperatuur van -20 °C. Als de warmtepomp wordt gebruikt in een streek waar er nooit een buitentemperatuur van -20 °C heerst, moet u het stooklijneindpunt afstemmen op de regionale normontwerptemperatuur.

 $\rightarrow$  pagina 18, "Afstemming van het stooklijneindpunt op de regionale normontwerptemperatuur"

### ้ำ **AANWIJZING**

De temperatuurwaarden hebben betrekking op de retourwatertemperatuur. Om de aanvoertemperatuur te bepalen moet u de het temperatuurverschil optellen bij de berekende waarde.

Voorbeelddiagram:

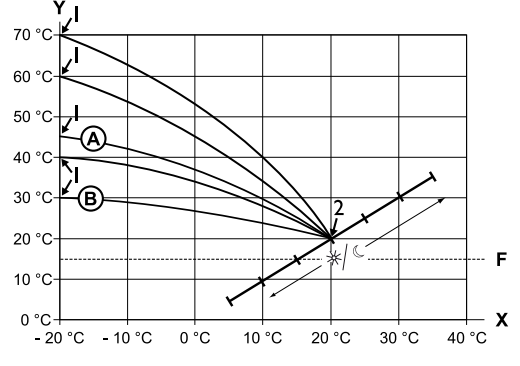

- X Buitentemperatuur
- Y Retourtemperatuur
- 1 Stooklijneindpunt
- 2 Stooklijnvoetpunt
- F Vorstbeveiliging
- Stooklijn met stooklijneindpunt van 45 °C retourtemperatuur (bijvoorbeeld bij gebruik van radiatoren)
- Stooklijn met stooklijneindpunt van 30 °C retourtemperatuur (bijvoorbeeld bij gebruik van vloerverwarming) telkens bij -20 °C buitentemperatuur en een stooklijnvoetpunt van 20 °C retourtemperatuur bij +20 °C buitentemperatuur.

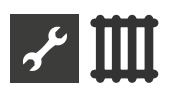

Stel andere parameters in ("Parallelle verschuiving", "Verschiltemperatuur") of scroll het display helemaal naar beneden en ga verder met pagina 18, "Afstemming van het stooklijneindpunt op de regionale normontwerptemperatuur".

## **Parallelle verschuiving vastleggen**

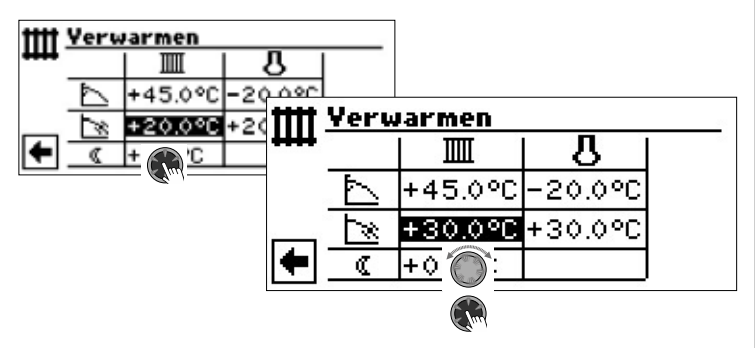

Stel de retourtemperatuurwaarde in.

Een draai naar rechts veroorzaakt een parallelle verschuiving van de stooklijn met 0,5 °C naar boven.

Een draai naar links veroorzaakt een parallelle verschuiving van de stooklijn met -0,5°C naar beneden.

### า<br>ก **AANWIJZING**

De parallelle verschuiving heeft zowel een invloed op de dagmodus als op de nachtmodus.

Voorbeelddiagram:

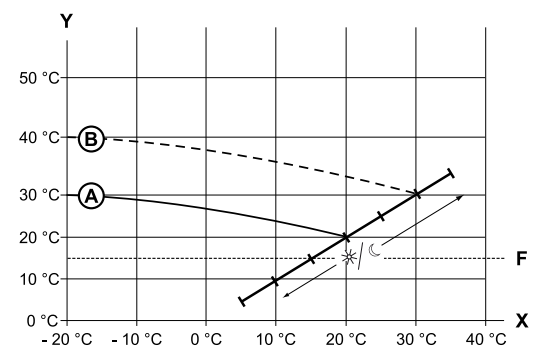

- X Buitentemperatuur
- Y Retourtemperatuur
- F Vorstbeveiliging
- Stooklijn met stooklijneindpunt bij 30 °C retourtemperatuur en stooklijnvoetpunt bij 20 °C retourtemperatuur
- $\circledR$ Stooklijn na parallelle verschuiving met 10 °C naar boven verschoven.

Beëindig de invoer in het tabelveld "Parallelle verschuiving".

Stel andere parameters in ("Verschiltemperatuur") of scroll het display helemaal naar beneden en ga verder met pagina 18, "Afstemming van het stooklijneindpunt op de regionale normontwerptemperatuur".

**Verschiltemperatuur vastleggen (verlagen verwarming nachtmodus)**

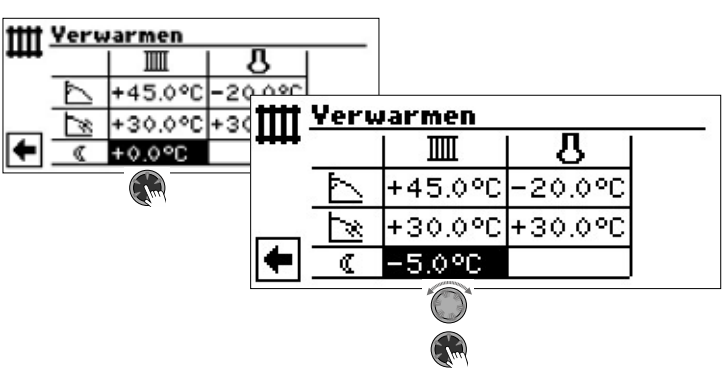

Voorbeelddiagram:

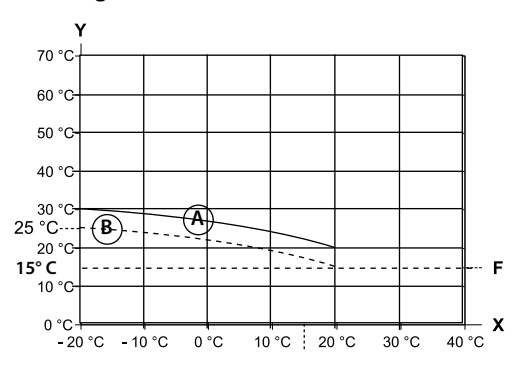

- X Buitentemperatuur
- Y Retourtemperatuur
- F Vorstbeveiliging
- (A) Stookliin in de dagmodus
- Met -5 °C parallel verschoven stooklijn in de nachtmodus

Over het volledige gebied beschouwd, ligt de stooklijn in de nachtmodus 5 °C onder de stooklijn in de dagmodus.

### ิก็ **AANWIJZING**

als uw installatie in de bedrijfsmodus "Automatisch" werkt, schakelt ze automatisch om tussen dagmodus (temperatuurverhoging) en nachtmodus (temperatuurverlaging).

**Afstemming van het stooklijneindpunt op de regionale normontwerptemperatuur**

### 'n **AANWIJZING**

Alleen noodzakelijk als de stooklijn aan de regionale ontwerptemperatuur moet worden aangepast.

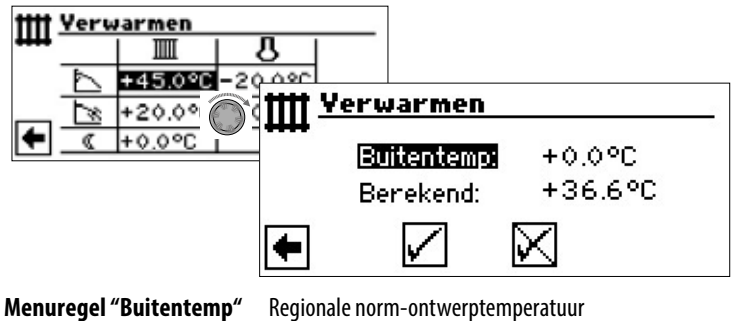

**Menuregel "Berekend"** Berekende retourtemperatuur stooklijneindpunt bij de regionale ontwerptemperatuur

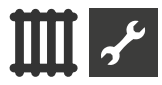

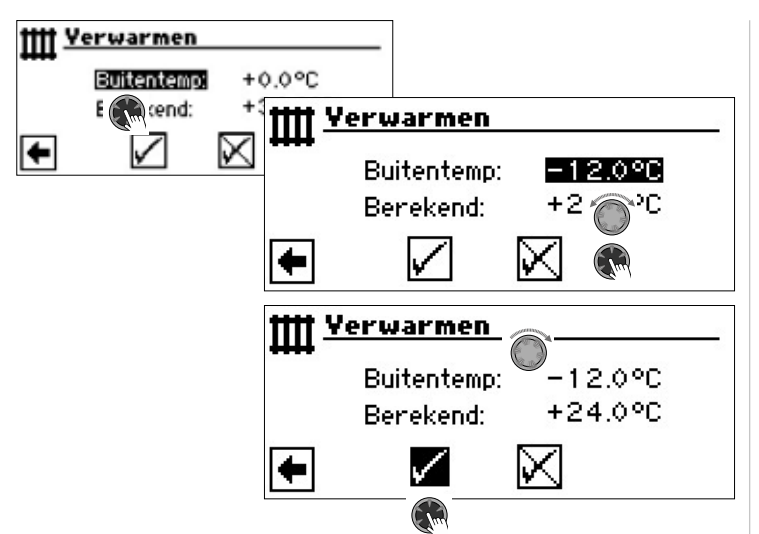

Het programma van de verwarmings- en warmtepompregelaar berekent nu de bij -12 °C werkelijke retourtemperatuur voor het stooklijneindpunt en geeft die weer in de menuoptie "Berekend". In het voorbeeld +24,0 °C:

Als de berekende retourtemperatuur overeenkomt met de door u gewenste retourtemperatuur, kunt u het menu verlaten.

Als de installatie echter een andere retourtemperatuur moet bereiken, selecteert en activeert u in de tabelrij "Stooklijneindpunt" het tabelveld "Stooklijneindpunt" en wijzigt u de retourtemperatuurwaarde naar boven of naar beneden toe (al naar gelang of u een hogere of een lagere temperatuur wenst).

Controleer vervolgens de achter de menuoptie "Berekend" weergegeven temperatuurwaarde.

Herhaalt u stappen zolang tot de berekende waarde de gewenste retourtemperatuur zo dicht mogelijk benadert.

Tot slot, de instellingen opslaan en het menu te verlaten.

### ้ำ **AANWIJZING**

Een exacte overeenstemming van de berekende waarde met de gewenste retourtemperatuur is meestal niet mogelijk, aangezien u in de menuoptie "Stooklijneindpunt" de retourtemperatuurwaarde slechts in stappen van 0,5 °C kunt instellen. Aanvaard daarom een retourtemperatuur die de door u gewenste temperatuur het dichtst benadert.

### าใ **AANWIJZING**

Een reële instelling van de stooklijn is van groot belang voor het optimale energierendement van de warmtepomp. Als de stooklijn te hoog is ingesteld, verhoogt dit het globale energieverbruik van de installatie!

### 'n **AANWIJZING**

Via de instellingen van het verwarmingscircuit wordt het van de temperatuur afhankelijke aan- en uitschakelen van de warmtepomp gestuurd.

## **INSTELLEN VAN DE STOOKLIJN VAN DE MENGGROEP 1**

### $\hat{1}$ **AANWIJZING**

Het menu verschaft slechts toegang tot de stooklijn van de menggroep 1 wanneer er in de installatie een mengklep is geïnstalleerd en de menggroep 1 in de systeeminstelling als ontladingsmenggroep (= "Ontladen") is gedefinieerd.

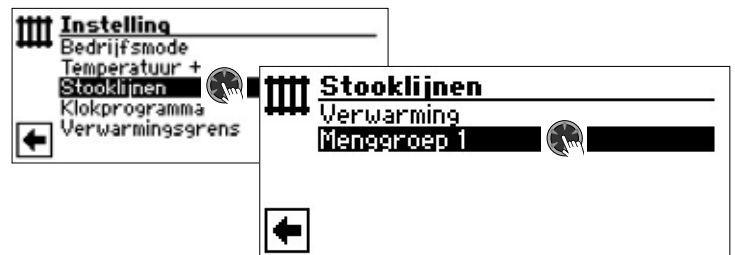

Op het display verschijnt het menu "Verwarming Stooklijn Menggroep 1". De stooklijnen kunnen geprogrammeerd worden, voor zover er geen vaste temperatuur gedefinieerd werd

 $\rightarrow$  pagina 19, "Instellen van een vaste temperatuur"

Volg de aanwijzingen pagina 17, "Instellen van de stooklijnen van het verwarmingscircuit"

### ้ำ **AANWIJZING**

Zorg ervoor dat u bij het instellen van de stooklijnen van de menggroepen steeds aanvoertemperaturen definieert.

## **INSTELLEN VAN EEN VASTE TEMPERATUUR**

### $\hat{1}$ **AANWIJZING**

U kunt een vaste temperatuur uitsluitend instellen wanneer deze optie in de systeeminstellingen is geselecteerd.

 $\rightarrow$  Deel 2 van de gebruiksaanwijzing voor de verwarmings- en warmtepompregelaar, Programma-onderdeel "Service", sectie "Systeeminstelling vastleggen", "Regeling verwarm." en "Regeling Menggr.1".

### ាំ **AANWIJZING**

De vaste temperatuur wordt onafhankelijk van de buitentemperatuur opgewekt.

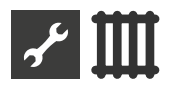

## **Vaste instelling verwarmingsciruit**

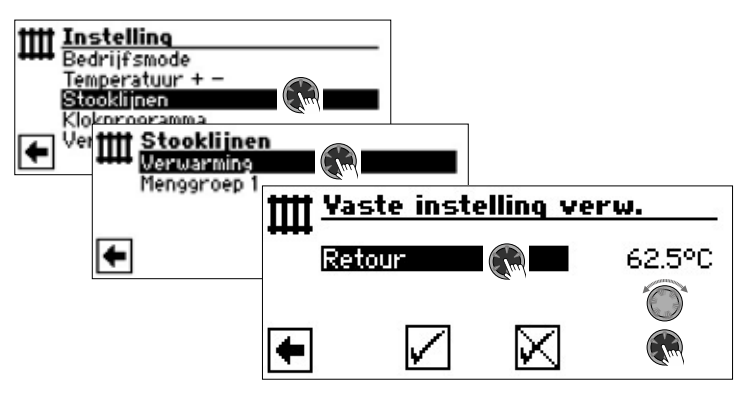

Als de optie "Vaste temperatuur" in de systeeminstellingen ingeschakeld is, gaat u naar het menu "Stooklijnen" (van waaruit u naar de menu's "Verwarming Vaste instelling verwarming" gaat) of rechtstreeks naar het menu "Verwarming Vaste instelling verwarming":

Activeer de menuoptie "Retour", stel de gewenste vaste temperatuur in en sla de instellingen op.

### ้ำใ **AANWIJZING**

Als "Vaste waarde" ingesteld is en "Verwarmingsgrens" onder de systeeminstellingen op "Ja" staat, wordt boven de verwarmingsgrens de warmtepomp uitgeschakeld en de HUP gedeactiveerd.

**Vaste instelling menggroep 1**

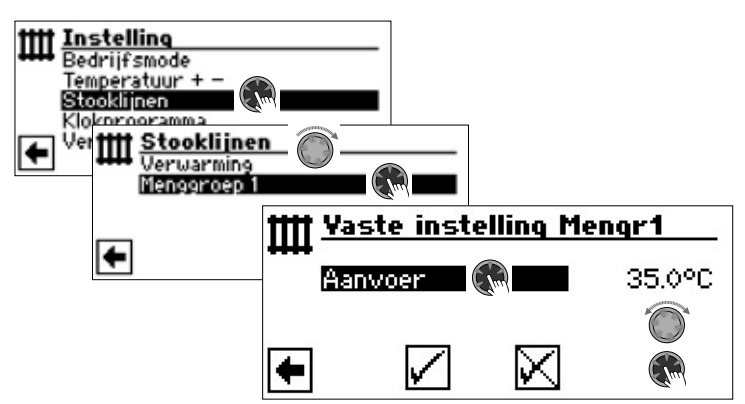

Als de optie "Vaste temperatuur" in de systeeminstellingen ingeschakeld is, gaat u naar het menu "Stooklijnen" (van waaruit u naar de menu's "Verwarming Vaste instelling Menggr 1" gaat):

Activeer de menuoptie "Aanvoer", stel de gewenste vaste temperatuur in en sla de instellingen op.

### 'n **AANWIJZING**

Als "Vaste waarde" ingesteld is en "Verwarmingsgrens" onder de systeeminstellingen op "Ja" staat, wordt boven de verwarmingsgrens de warmtepomp uitgeschakeld en de HUP gedeactiveerd.

Als de optie "Vaste temperatuur" in de systeeminstellingen is geselecteerd, ziet de stooklijn er bijvoorbeeld als volgt uit:

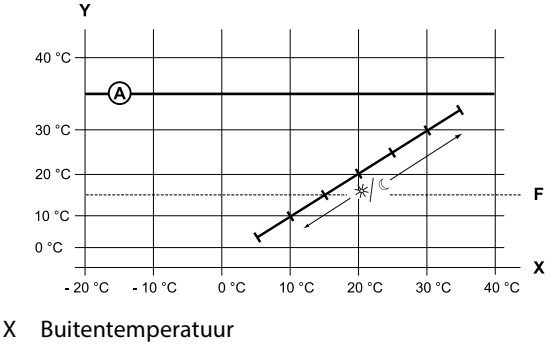

- 
- Y Retourtemperatuur F Vorstbeveiliging
- $\overline{A}$  Vaste temperatuur (hier: +35 °C)

## **TIJDKLOKPROGRAMMA VERWARMING**

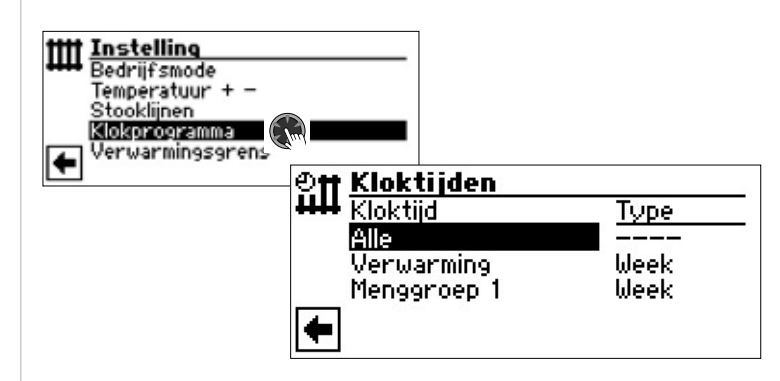

 $\rightarrow$  pagina 11, "Instellen van het klokprogramma van het verwarmingscircuit"

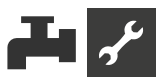

## **VERWARMINGSGRENS**

Voorwaarde: de verwarmingsgrens is onder systeeminstellingen op "Ja" ingesteld.

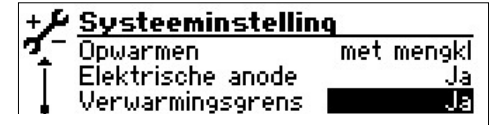

Verwarmingsgrens = Ja

Is de gemiddelde dagtemperatuur de laatste 24 h hoger dan de door u onder "verwarmingsgrens" ingestelde gemiddelde dagtemperatuur, dan wordt het verwarmingsbedrijf uitgeschakeld.

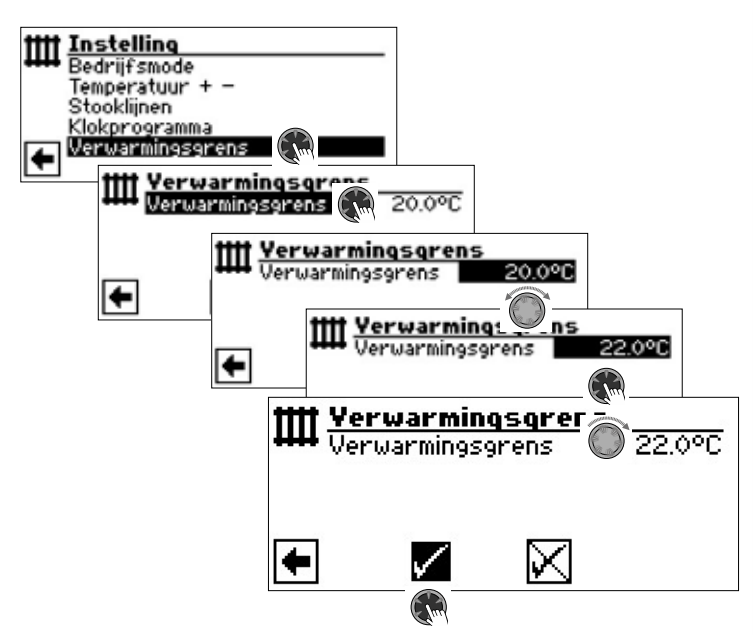

 $\rightarrow$  Verwarmingsgrens instellen: Deel 2 van de gebruiksaanwijzing voor de verwarmings- en warmtepompregelaar, Programma-onderdeel "Service", sectie "Systeeminstelling vastleggen"

# **Programma-onderdeel "Warmwater"**

## **PROGRAMMA ONDERDEEL SELECTEREN**

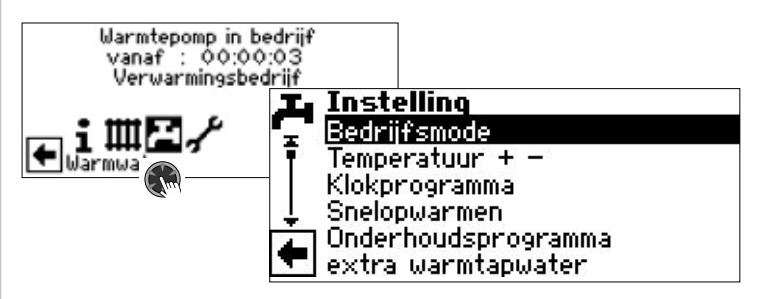

### **Menü veld "Bedrijfsmodus"**

opent het menu "Warmwater Bedrijfsmode"

**Menü veld "Temperatuur + –**

opent het menu "Gewenste waarde" / "gewenste temperatuur" (Als de productie van warmwater door een thermostaat wordt aangestuurd, ontbreekt dit menuoptie.)

## **Menü veld "Klokprogramma"**

opent het menu "Warmwater Klokprogramma"

**Menü veld "Snel opwarmen"**

opent het menu "Warmwater snel opwarmen"

**Menü veld "Onderhoudsprogramma"**

opent het menu "Warmwater Onderhoudsprogramma"

### **Menü veld "extra warmtapwater"**

alleen voor Luxtronik 2.1 met softwareversie ≥ 3.89

## **INSTELLEN VAN DE BEDRIJFSMODUS "WARMWA-TER"**

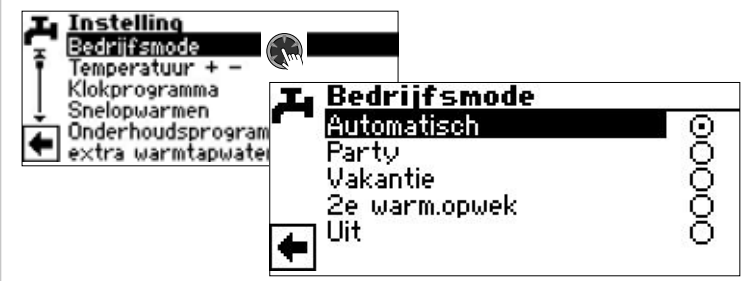

De actuele bedrijfsmodus is gemarkeerd met  $\odot$ .

 $\rightarrow$  pagina 13, "Instellen van de bedrijfsmodus van de productie van warmwater"

# **INSTELLEN VAN DE TEMPERATUUR VOOR WARMWATER**

#### ้ำ **AANWIJZING**

Als de productie van Warmwater wordt aangestuurd door een thermostaat, kan de temperatuur niet worden ingesteld. De menuoptie "Temperatuur + –" verschijnt dan niet in het scherm "Warmwater Instellingen".

#### ิก็ **AANWIJZING**

Als er een warmtapwater-temperatuur wordt ingesteld die niet kan worden bereikt, schakelt de warmtepomp eerst op "Hogedrukstoring". Daarna volgt een storing met automatische reset (als er een commando voor verwarming wordt gegeven, wordt deze ook gestart). Als er 2 uur zijn

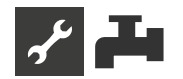

verstreken, wordt de productie van warm tapwater opnieuw gestart. In dit geval verlaagt het programma van de verwarmings- en warmtepompregelaar de instelwaarde echter automatisch met aanvankelijk 1 °C. Als ook die insteltemperatuur niet kan worden bereikt, wordt het proces herhaald tot de temperatuur kan worden bereikt.

De ingestelde gewenste waarde blijft onaangetast en wordt ongewijzigd weergegeven.

# **WARMWATERTEMPERATUUR ZONDER NAVERWARMING (FABRIEKSINSTELLING)**

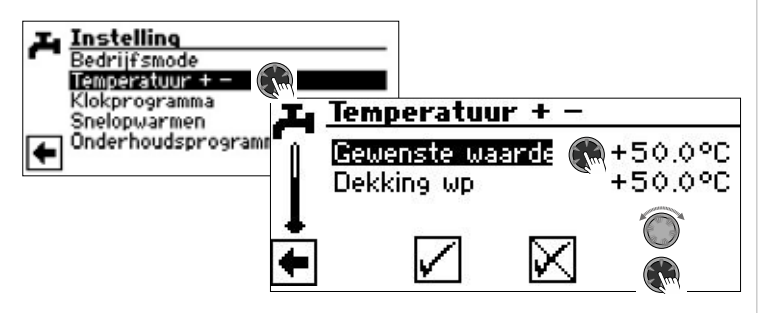

### **Gewenste waarde**

Gewenste warmwatertemperatuur in het warmwaterbuffervat Waardenbereik: 30 °C – 65 °C, instelbare stappen: 0,5 °C Menü veld activeren en de gewenste temperatuur instellen.

### **Dekking wp**

Warmwatertemperatuur die bij de laatste warmwaterbereiding door de warmtepomp werd bereikt

#### ้ำ **AANWIJZING**

De warmtepomp wordt bij het overschrijden van de toepassingsgrenzen automatisch uitgeschakeld. De laatst bereikte temperatuur in het buffervat wordt als "Dekking wp" ingesteld en is tegelijkertijd de regelwaarde voor de warmwaterbereiding. Zodra de regelwaarde "Dekking wp" met de hysterese warmwaterbereiding (standaard 2 K) wordt onderschreden, start de warmwaterbereiding opnieuw. Indien hierbij de laatst bereikte waarde "Dekking wp" kan worden bereikt, probeert de warmtepomp in 0,5K-stappen de gewenste waarde weer te benaderen. Indien de temperatuur niet wordt bereikt (ook buiten de hysterese), wordt de regelwaarde "Dekking wp" met 1 K verlaagd.

#### 'n **AANWIJZING**

In combinatie met warmwaterbuffervaten, die door de fabrikant worden aanbevolen, kan uw warmtepomp warmwatertemperaturen produceren die ca. 7 K lager liggen dan de maximale aanvoertemperatuur van uw warmtepomp.

## **WARMWATERTEMPERATUUR MET NAVERWARMING**

Indien de warmwaterbereiding met naverwarming wordt geactiveerd, dan wordt de gewenste warmwatertemperatuur – voor zover deze met de warmtepomp niet kan worden bereikt – via de tweede warmteopwekker tot op de doelwaarde gebracht

### ้ำ **AANWIJZING**

De functie "Warmwatertemperatuur met naverwarming'" moet eerst onder "Systeeminstelling" worden vrijgeschakeld.

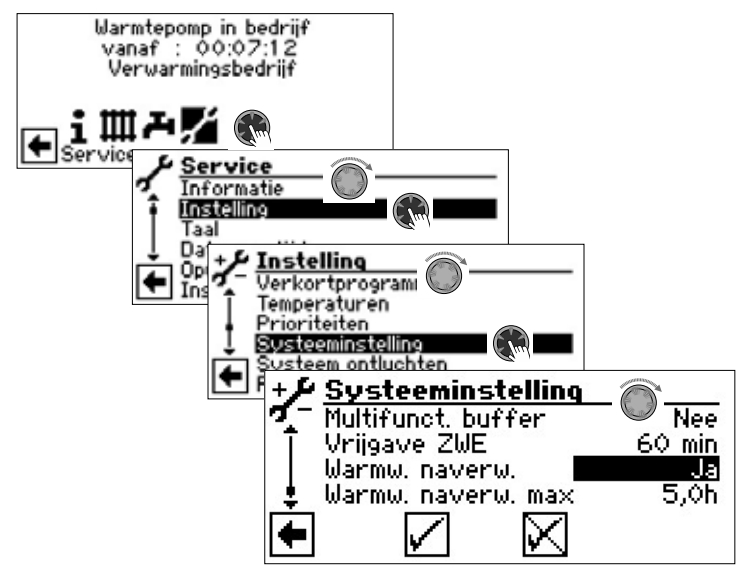

#### ้ำ **AANWIJZING**

Door het gebruik van de functie "Warmwatertemperatuur met naverwarming" ontstaan mogelijk hogere energiekosten. Daarom verschijnt na het activeren van deze functie automatisch de vraag of u bereid bent de hogere energiekosten erbij te nemen.

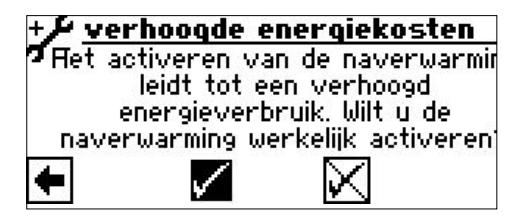

Als u deze vraag bevestigend beantwoordt, blijft de functie "Warmwatertemperatuur met naverwarming" geactiveerd en kunt u doorgaan.

Door selecteren en bevestigen  $\boxtimes$  wordt de functie "Warmwatertemperatuur met naverwarming" gedeactiveerd.

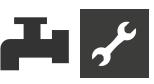

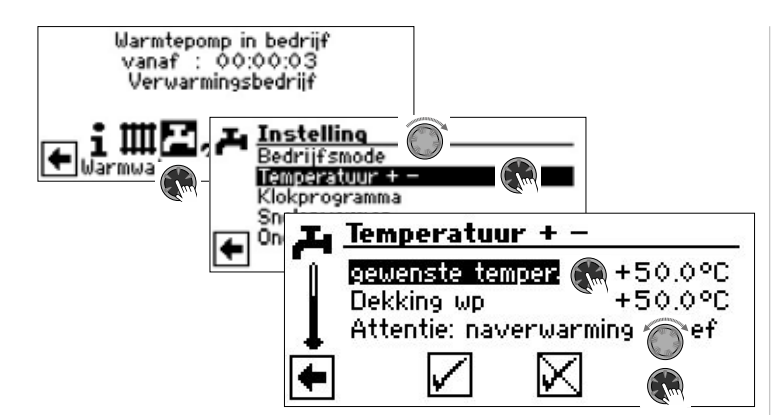

### **gewenste temper.**

Doelwaarde voor de warmwatertemperatuur in het buffervat voor warmwater

Menü veld activeren en de gewenste temperatuur instellen.

### **Dekking wp**

Warmwatertemperatuur die bij de laatste warmwaterbereiding door de warmtepomp werd bereikt

### ้ำ **AANWIJZING**

Wanneer de gewenste temperatuur met het warmtepompbedrijf alleen niet kan worden bereikt, wordt de warmtepomp vroegtijdig uitgeschakeld. Het verschil tussen "Dekking wp" en "gewenste temper." wordt door de tweede warmteopwekker (bijv. elektrisch verwarmingselement) in het buffervat gedekt:

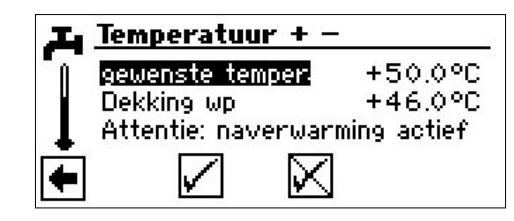

De regelwaarde voor de warmwaterbereiding is altijd de parameter "Dekking wp', dat wil zeggen dat zodra de regelwaarde "Dekking wp" met de hysterese warmwaterbereiding (standaard 2K) onderschreden wordt, de warmwaterbereiding opnieuw start. Indien hierbij de laatst bereikte waarde "Dekking wp" kan worden bereikt, probeert de warmtepomp in 0,5K-stappen de doelwaarde weer te benaderen. Als dit niet mogelijk is, wordt de warmtepomp uitgeschakeld en neemt de tweede warmteopwekker (ZWE) de warmwaterbereiding tot aan de doelwaarde over.

### ้ำใ **AANWIJZING**

In combinatie met warmwaterbuffervaten, die door de fabrikant worden aanbevolen, kan uw warmtepomp warmwatertemperaturen produceren die ca. 7 K lager liggen dan de maximale aanvoertemperatuur van uw warmtepomp.

## **KLOKPROGRAMMA PRODUCTIE WARMWATER**

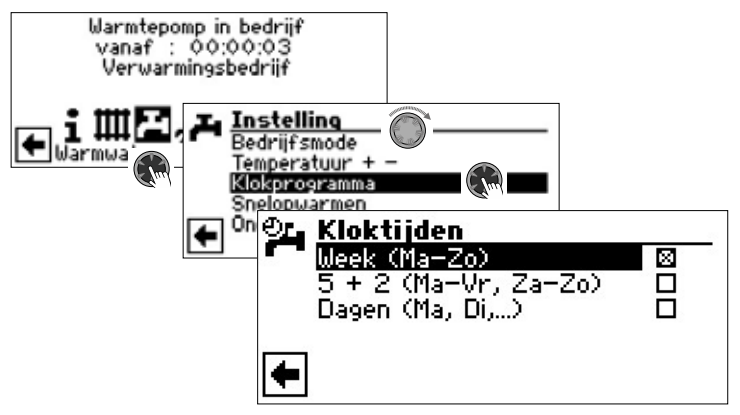

 $\rightarrow$  Het instellen van het klokprogramma voor de productie van warmwater gebeurt zoals beschreven in de paragraaf "Instellen van het klokprogramma van het verwarmingscircuit" (vanaf pagina 11).

### ้ำ **AANWIJZING**

Houd er bij het programmeren rekening mee dat de perioden die u in het onderdeel "Warmwater Tijdprogramma" vastlegt, **blokkering** zijn. Tijdens de ingevoerde perioden wordt de productie van warmwater uitgeschakeld

# **SNEL OPWARMEN**

Als u ondanks (een) actieve spertijd(en) toch warm tapwater nodig hebt, kunt u met de functie "Snel opwarmen" de geprogrammeerde spertijd(en) omzeilen en de productie van warm tapwater activeren en ook weer beëindigen.

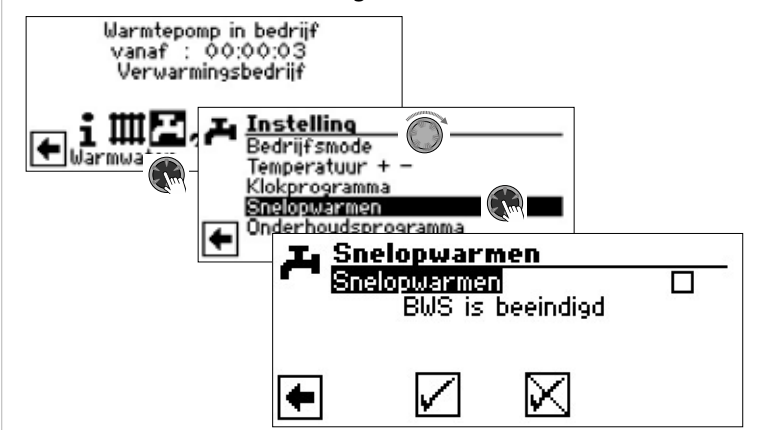

Automatische statusmelding van het programma

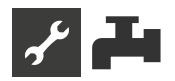

Menü veld "Snelopwarmen" activeren en sla de instellingen op.

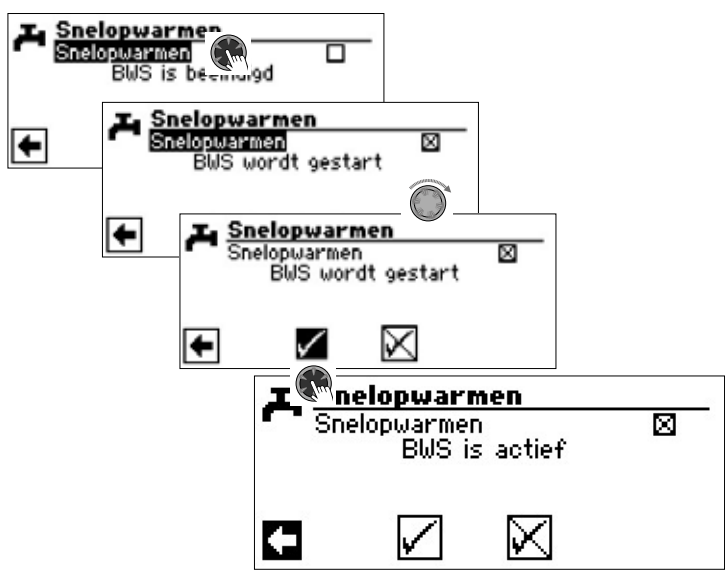

Het beëindigen van Snel opwarmen gebeurt op dezelfde manier.

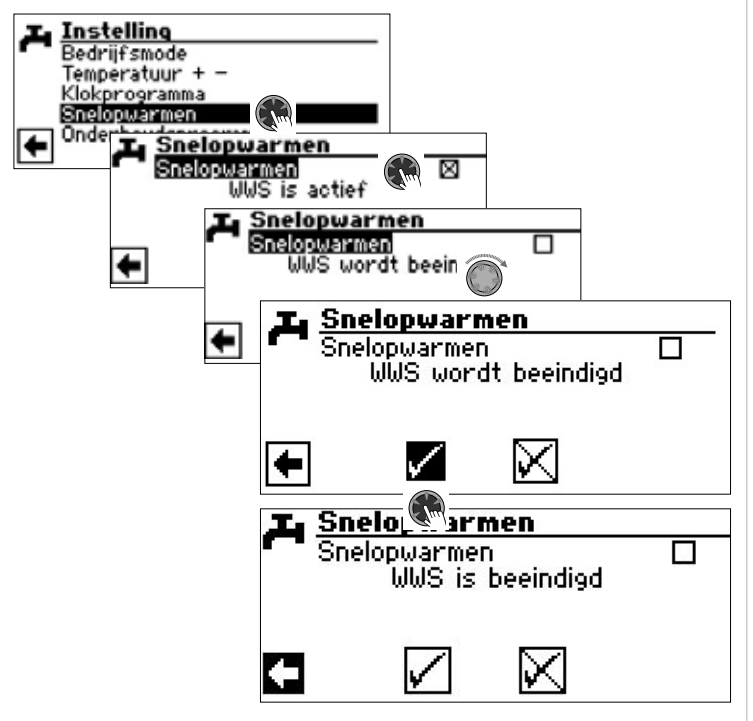

## **ONDERHOUDSPROGRAMMA**

## **THERMISCHE DESINFECTIE**

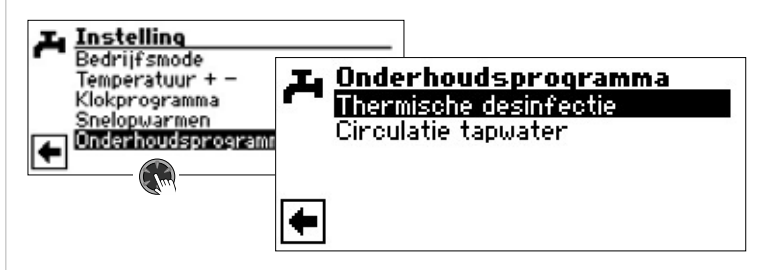

Thermische desinfectie maakt het mogelijk om de temperatuur van het warmwater op een hogere temperatuur te brengen dan met een warmtepomp met behulp van een tweede warmteopwekker (ZWE) kan worden bereikt. De thermische desinfectie wordt uitsluitend via tweede warmteopwekkers voorbereid; de compressor van de warmtepompen blijft uitgeschakeld.

#### ้ำ **AANWIJZING**

Het menuveld "Thermische Desinfectie" verschijnt alleen als er een tweede warmteopwekker voor Warmwater is vrijgegeven.

#### $\hat{1}$ **AANWIJZING**

Thermische desinfectie is niet actief in de modi "Vakantie" en "Uit". Het begint pas opnieuw als de eerste warmwaterbereiding na de bedrijfsmodi "Vakantie" of "Uit" is beëindigd.

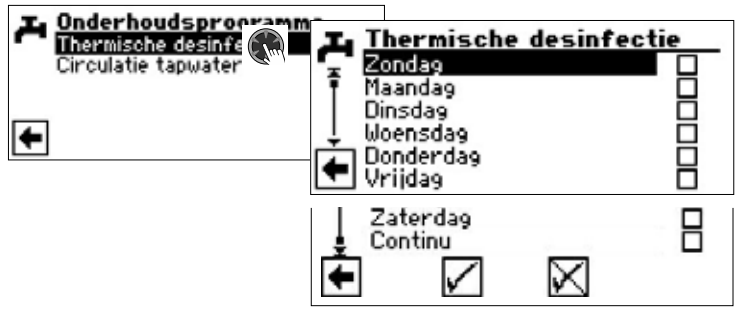

Selecteer en activeer de dag(en) waarop er een thermische desinfectie moet plaatsvinden.

#### ้ำ **AANWIJZING**

"Continu" betekent dat er na iedere productie van warmwater een thermische desinfectie plaatsvindt. De warmwaterbereiding begint echter pas als de gewenste temperatuur van het warmwater onder de ingestelde hysteresis is gedaald.

"Continu" kan alleen geactiveerd worden, als de naverwarmingsfunctie uitgeschakeld is  $\rightarrow$  pagina 22).

De thermische desinfectie begint altijd om 00:00 uur, ook tijdens een EVU blokkeringstijd.

## Thermische desinfectie met ZWE 1

Aangezien de ZWE 1 altijd in de aanvoer van de warmtepomp zit, kan de warmtepomp tijdens de thermische desinfectie niet verwarmen. Om de thermische desinfectie zo snel mogelijk te kunnen uitvoeren, wordt daarom de ZWE 1 na het bereiken van de insteltemperatuur met de warmtepomp vrijgegeven. De warmtepomp wordt via de hogedrukpressostaten of de aanvoer-max. temperatuur uitgeschakeld.

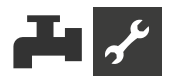

Bij uitschakeling via de hogedrukpressostaten wordt de actuele aanvoertemperatuur min 1 K opgeslagen en bij de volgende thermische desinfectie boven deze waarde uitgeschakeld. De waarde wordt bij het opnieuw starten van de regeling gewist.

De ZWE 1 blijft ingeschakeld tot de insteltemperatuur van de thermische desinfectie bereikt is. Gedurende de hele tijd loopt de circulatiepomp warm tapwater (BUP).

### Thermische desinfectie met ZWE 2

Aangezien de ZWE 2 altijd in de tapwaterbuffer zit, kan de warmtepomp tijdens de thermische desinfectie niet verwarmen. Daarom loopt de warmtepomp uitsluitend tot de ingestelde temperatuurwaarde voor warm tapwater. Daarna wordt de warmtepomp uitgeschakeld en de ZWE 2 wordt ingeschakeld. Vanaf dit tijdstip wordt de circulatiepomp warm tapwater (BUP) uitgeschakeld en kan de warmtepomp weer in de verwarmingsmodus werken.

Als tijdens de thermische desinfectie de warmtepomp reeds is uitgeschakeld en de insteltemperatuur voor warm drinkwater nog niet bereikt is, dan wordt de warmtepomp weer bijgeschakeld (bijvoorbeeld bij ontbrekend vermogen van de ZWE 2).

Als binnen 5 uur de insteltemperatuur van de thermische desinfectie nog niet bereikt is, dan wordt de thermische desinfectie afgebroken. De warmtepomp probeert dan op de volgende dag opnieuw de insteltemperatuur van de thermische desinfectie met de beschreven procedure te bereiken.

# **CIRCULATIE TAPWATER**

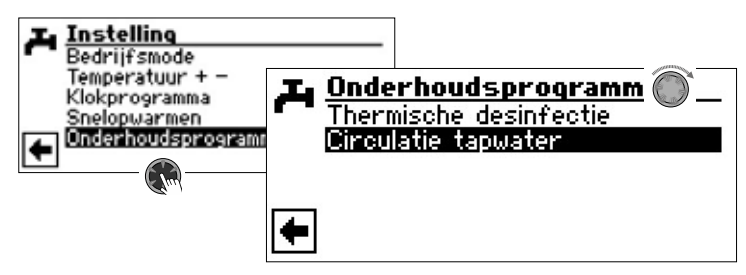

#### 'n **AANWIJZING**

Het menuveld "Circulatie tapwater" verschijnt alleen als "Tapwater 2" is ingesteld op "ZIP".

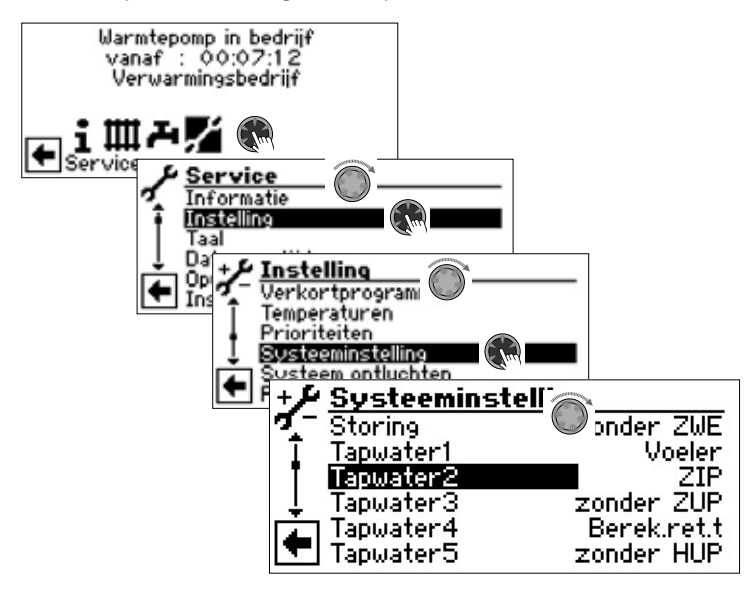

Indien het menuveld "Tapwater2" onder "Systeeminstelling" niet zichtbaar is, moet u deze instelling via het menu "FlexConfig" uitvoeren (OUT 2 = ZIP):

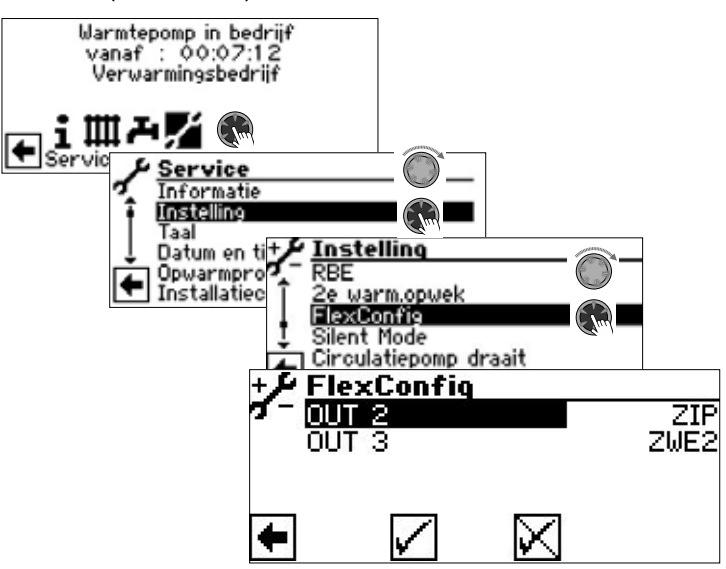

De circulatiepomp wordt geconfigureerd door het instellen van schakeluren en inschakeltijden.

### **Schakeluren**

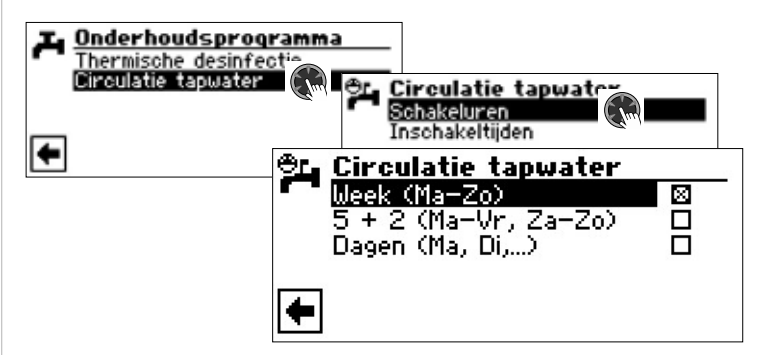

In het klokprogramma voert u de tijden in wanneer de circulatiepomp dient te draaien.

 $\rightarrow$  Het instellen van het klokprogramma voor de circulatie tapwater gebeurt zoals beschreven in de paragraaf "Instellen van het klokprogramma van het verwarmingscircuit" (vanaf pagina 11).

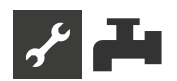

## **Inschakeltijden**

In het menu "Inschakeltijden" legt u vast wanneer de pomp binnen de geprogrammeerde schakeltijden wordt in- of uitgeschakeld.

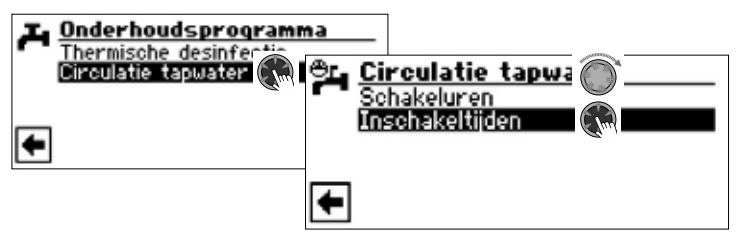

Waardenbereik:5 min (fabrieksinstelling)

 instelbaar van 1 - 10 min. in stappen van 1 min instelbaar van 10 - 120 min. in stappen van 5 min

## Voorbeeld 1:

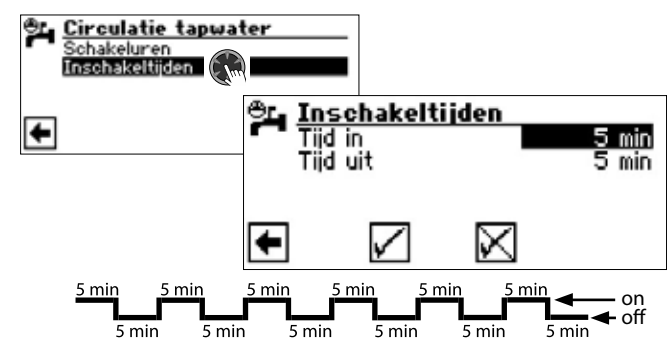

## Voorbeeld 2:

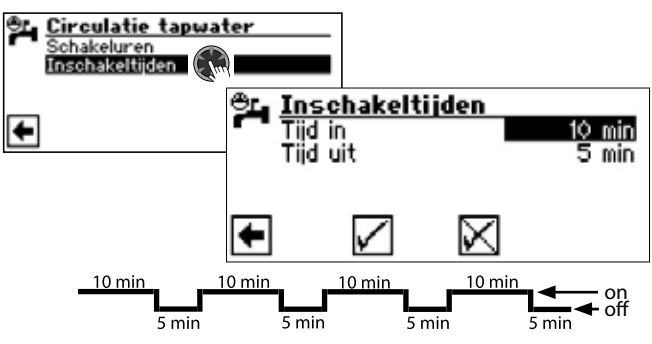

### ้ำใ **AANWIJZING**

Als "Tijd uit" is ingesteld op 0 minuten, draait de circulatiepomp tijdens de geprogrammeerde schakeltijden continu.

# **EXTRA WARMTAPWATER**

Deze functie is alleen beschikbaar bij Luxtronik 2.1 met softwareversie ≥ 3.89.

Met "Extra warmtapwater" kan de temperatuur van het warmtapwater gedurende een bepaalde tijd op een hogere gewenste waarde (insteltemperatuur) worden gebracht.

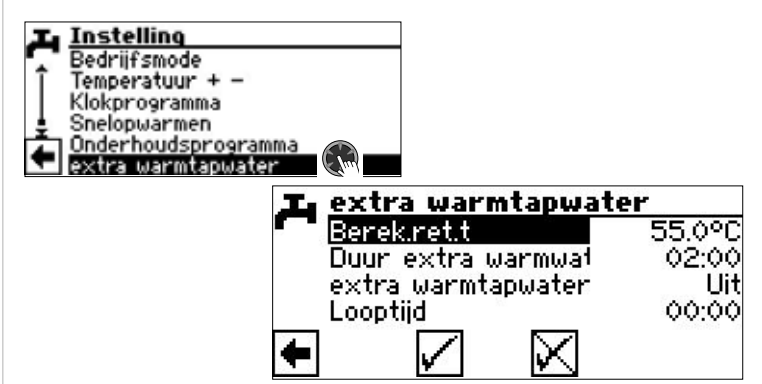

## **Berek.ret.t**

Gewenste insteltemperatuur voor de warmtapwatertemperatuur **Duur extra warmtapwater**

Duur waarvoor de gewenste insteltemperatuur moet gelden Waardenbereik: 0 – 24 h instelbaar in stappen van 30 min

## **extra warmtapwater**

 $A$ an  $=$  functie is ingeschakeld

 $U$ it  $=$  functie is uitgeschakeld

## **Looptijd**

Tijd die verstreken is sinds het inschakelen van de functie. De tijd verstrijkt pas nadat de instellingen zijn opgeslaan.

## **Instellingen opslaan.**

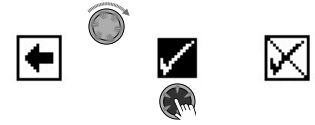

Na afloop van de onder "Duur extra warmtapwater" ingestelde duur wordt de functie automatisch uitgeschakeld. Bij de productie van warmtapwater wordt geen rekening meer gehouden met de hier in dit menu ingestelde gewenste insteltemperatuur.

Om deze gewenste insteltemperatuur voor de productie van warmtapwater weer voor de ingestelde duur te laten gelden, moet "extra warmtapwater" weer op "Aan" worden gezet. Deze instelling moet opnieuw worden opgeslaan.

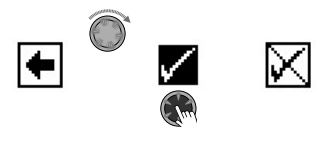

### 'n **AANWIJZING**

Hoge warmtapwatertemperaturen in het buffervat verlagen de efficiëntie van de installatie, vergroten de stilstandsverliezen in het buffervat en verhogen zo de bedriifskosten

De nationale voorschriften dienen in acht te worden genomen.

### ้าใ **AANWIJZING**

Als blokkeringsperioden voor de productie van warmtapwater zijn ingesteld, worden deze tijdens de ingestelde duur van de functie "Extra warmtapwater" genegeerd.

# **Programma-onderdeel "Service"**

# **VERKORTPROGRAMMA OPROEPEN**

De verkortprogramma hebben als doel de onderhoudsingrepen te vergemakkelijken.

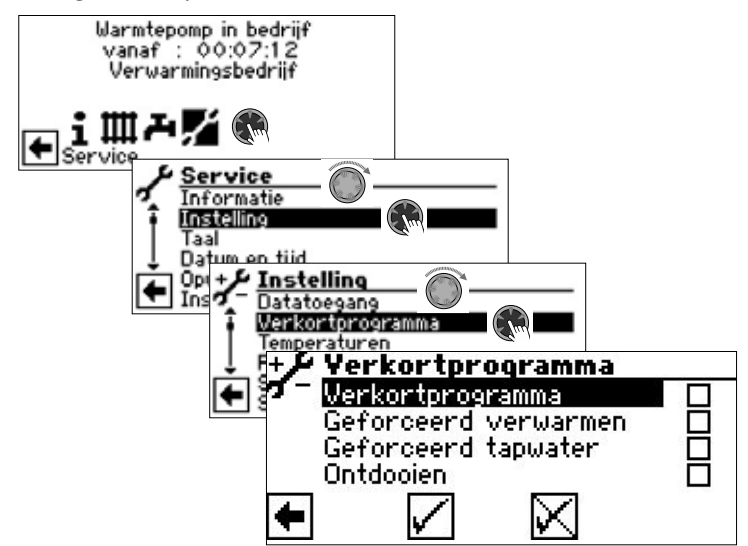

## **Verkortprogramma**

Verkort de cyclusblokkering en deblokkeert de warmtepomp.

### **Geforceerd verwarmen**

Programma-instellingen worden genegeerd. Verwarmingsaanvraag tot hoge druk. Na hogedrukstoring wordt de menuoptie "Geforceerd verw." automatisch geselecteerd en teruggezet.

## **Geforceerd tapwater**

Werking als "Geforceerd verwarmen".

## **Ontdooien**

Menuveld verschijnt alleen bij lucht/water-warmtepompen.

De ontdooienfunctie van de warmtepomp kan hiermee worden getest.

### ้ำ **AANWIJZING**

Na afloop van 3 uur wordt het desbetreffende verkortprogramma automatisch uitgeschakeld.

# **PRIORITEITEN VASTLEGGEN**

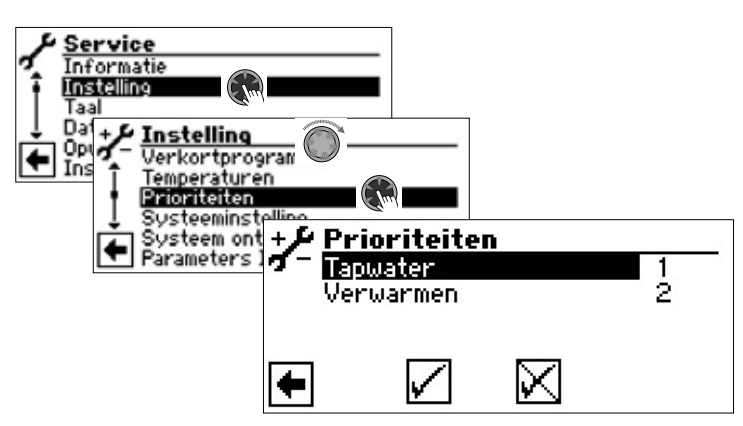

De prioriteit wordt bepaald door de rangorde van de cijfers.

### ้าใ **AANWIJZING**

Warmwater heeft – zoals in het afgebeelde voorbeeld – standaard prioriteit.

Als u de prioriteit wilt verwarmen te geven, activeer menuveld "Tapwater" en verandering prioriteit. Prioriteit voor "verwarmen" wordt automatisch ingesteld op 1.

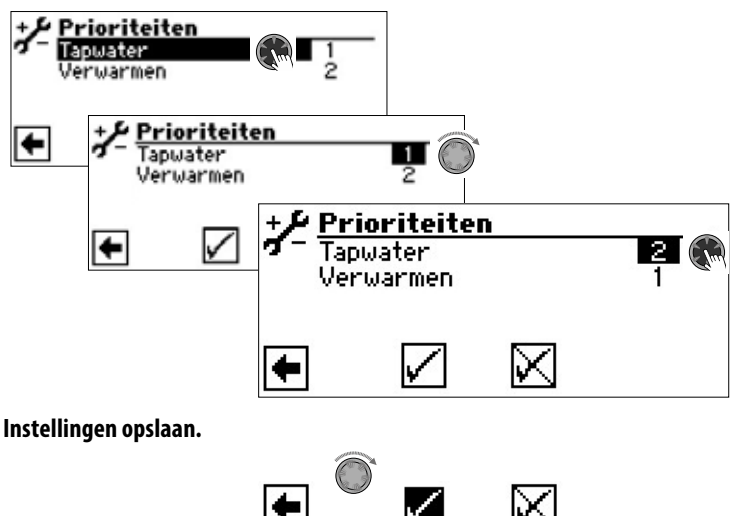

# **DATALOGGER**

De besturing beschikt over een datalogger die voortdurend de laatste 48 uur gegevens van de warmtepomp opslaat. (temperaturen, in- en uitgangen).

Deze gegevens kunnen worden opgeslagen op een USB-stick. Stop de USB-stick in de besturing en sla deze gegevens op de USB-stick op m.b.v. de menuoptie Datalogger.

Een geautoriseerde klantenservice of installateur kan d.m.v. zijn wachtwoord-beveiligde toegang de datalogger continu in werking zetten. Als er een USB-stick is aangesloten, zullen de gegevens dan telkens na 48 uur met datum- en tijdstempel worden opgeslagen.

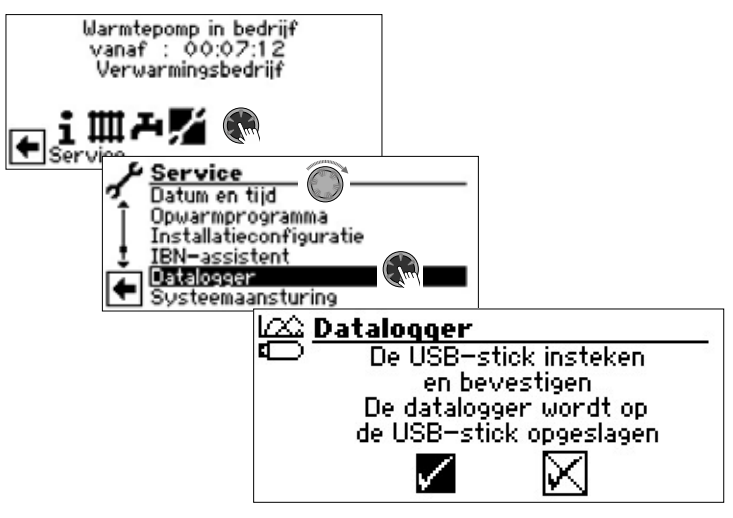

### $\hat{1}$ **AANWIJZING**

Vergeet niet, de datalogger op de USB-stick op te slaan, alvorens u de USB-stick van het bedieningselement trekt. Anders gaan de laatse waarden verloren.

# **SYSTEEMAANSTURING**

## **WEBSERVER**

Via de linker bus aan de onderzijde van het bedieningselement kan een verbinding met een computer of netwerk tot stand worden gebracht, om de verwarmings- en warmtepompregelaar van daar uit te kunnen besturen. Voorwaarde hiervoor is dat tijdens de elektrische aansluitwerkzaamheden een afgeschermde netwerkkabel (categorie 6) door het apparaat werd gelegd.

Is deze netwerkkabel geïnstalleerd, dan dient de RJ45-connector van de netwerkkabel in de linker bus van het bedieningselement te worden gestoken.

Variant 1<sup>\*</sup>)  $\vert$  Variante 2<sup>\*</sup>)  $\blacksquare$ h E M 1

\*) De variant is afhankelijk van het apparaat

Met de functie "Webserver" kunt u de verwarmings- en warmtepompregelaar d.m.v. een computer of internetbrowser regelen.

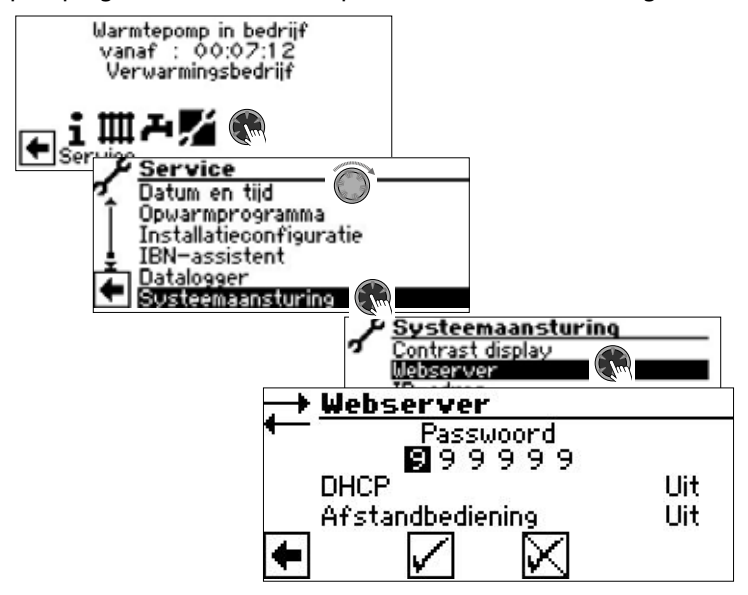

De toegang tot de gegevensinvoer wordt standaard ingeschakeld met het wachtwoord 999999. U kunt echter uw eigen wachtwoord toekennen (6-cijferige nummerreeks).

U heeft dit wachtwoord later nodig om de computer bij de besturing aan te melden. Als het wachtwoord fout is, kunt u de gegevens wel uitlezen, maar niet wijzigen.

## **DHCP Server**

Als de computer direct met de verwarmings- en warmtepompregelaar is verbonden, kunt u de menuoptie "DHCP Server" activeren.

De computer die als DHCP-client is aangesloten, krijgt automatisch een IP-adres toegewezen.

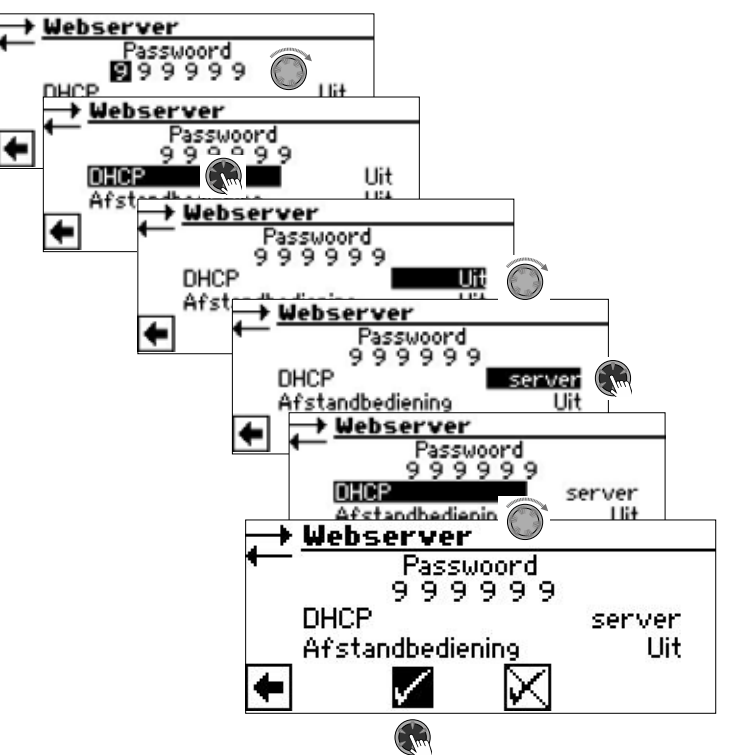

### ាំ **AANWIJZING**

Een computer die rechtstreeks op de verwarmings- en warmtepompregelaar is aangesloten, moet als DHCPclient werken. Dit betekent dat de computer automatisch alle benodigde aansluitgegevens van de DHCP-server van de verwarmings- en warmtepompcontroller ontvangt. Controleer de netwerkinstellingen van het bedrijfssysteem van uw computer als er verbindingsproblemen optreden, en wijzig deze, indien nodig.

#### ាំ **AANWIJZING**

Als de DHCP-optie "server" is ingesteld (of gedeactiveerd), moet de verwarmings- en warmtepomp-regelaar altijd opnieuw worden gestart (reset).

## **DHCP Client**

Als de verwarmings- en warmtepompregelaar in een netwerk met een DHCP-server (bijv. router) moet worden geïntegreerd, moet de DHCP-optie "Client" in de DHCP-optie worden ingesteld.

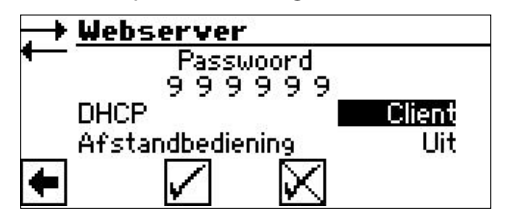

De verwarmings- en warmtepompregelaar haalt zijn aansluitgegevens dan automatisch van de DHCP-server (bijv. router).

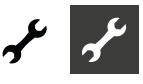

## **Afstandbediening**

Als de optie "Afstandsbediening" is geactiveerd, kan de verwarmings- en warmtepompregelaar via een computer of een netwerk worden aangestuurd. De instellingen van de verwarmings- en warmtepompregelaar zijn dan niet alleen afleesbaar, maar ook veranderbaar.

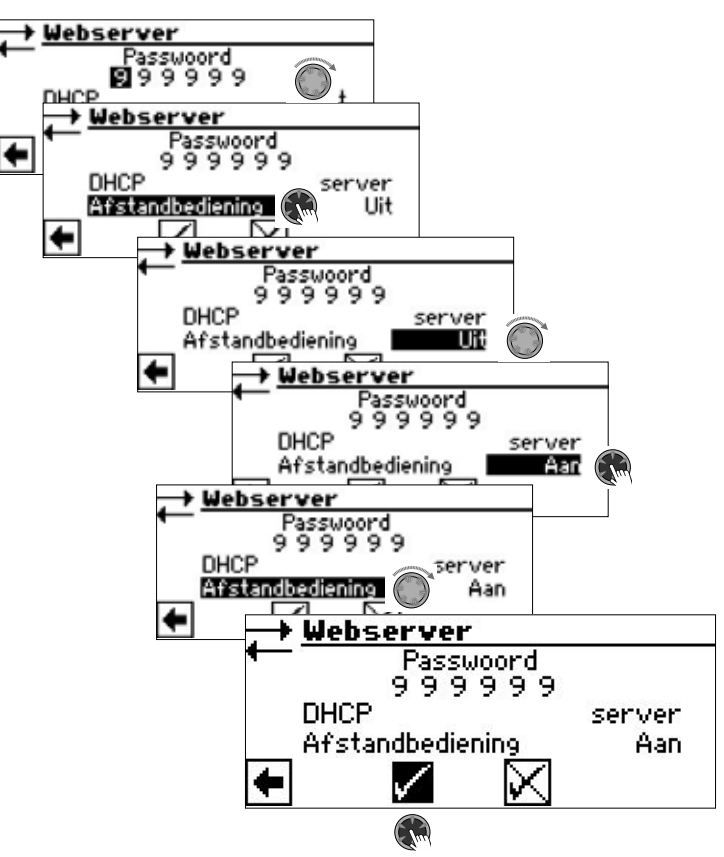

#### ้ก็ **AANWIJZING**

Als de verwarmings- en warmtepompregelaar is aangesloten op een netwerk met een DHCP-server (bijv. router), moet de DHCP-optie "Client" worden ingesteld – in tegenstelling tot de hierboven weergegeven optie.

**IP-adres**

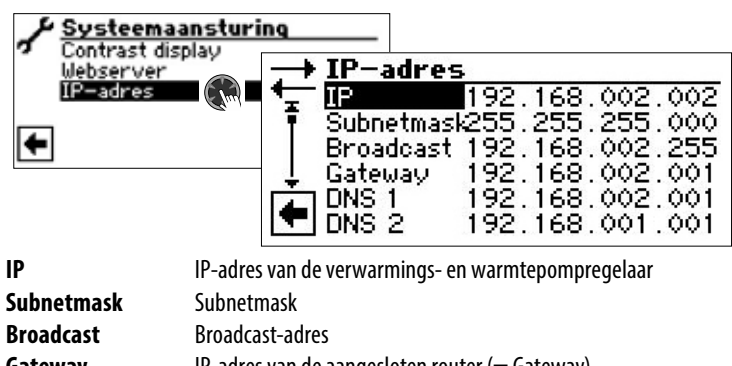

**Gateway** IP-adres van de aangesloten router (= Gateway) **DNS 1** IP-adres van de DNS-Server 1 **DNS 2** IP-adres van de DNS-Server 2

Als DHCP in de verwarmings- en warmtepompregelaar als "Server" of "Client" is ingesteld, kunnen de aansluitgegevens alleen worden uitgelezen.

Aansluitgegevens kunnen handmatig worden gewijzigd als DHCP in de verwarmings- en warmtepompregelaar op "Uit" is ingesteld.

Om op afstand toegang te krijgen tot de verwarmings- en warmtepompregelaar, opent u een internetbrowser op een direct of via een netwerk aangesloten computer en voert u in de adresbalk "http://" in en vervolgens het nummer dat onder "IP" in het IP-adresscherm van uw verwarmings- en warmtepomp-regelaar verschijnt.

Om de verwarmings- en warmtepompregelaar een vast IP-adres in een netwerk te geven, stelt u DHCP in op "Uit" en voert u de aansluitgegevens handmatig in volgens de netwerkgegevens (subnetmasker, broadcast, gateway).

## Voorbeeld:

De aangesloten router (= Gateway) heeft het IP-adres 192.168.002.001, het nummer van de subnet mask is 255.255.255.000.

U moet erst de volgende adresgegevens in de verwarmings- en warmtepompregelaar instellen:

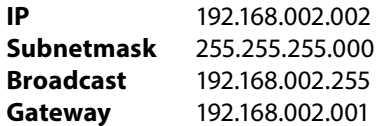

### i **AANWIJZING**

Het hier gegeven IP-adres is een voorbeeld. Het adres moet binnen het adresbereik van de broadcast en de gateway liggen.

In dit voorbeeld zijn 002 tot 254 toegestaan als laatste cijfers, mits deze nog niet zijn toegewezen aan een ander apparaat zijn toegewezen dat door de router wordt beheerd.

Vervolgens moet u de adresgegevens instellen van de DNS-servers die u wilt gebruiken. Voorbeeld:

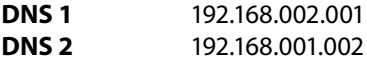

### ้ำ **AANWIJZING**

Het DNS 2-adres wordt gebruikt als het DNS 1-adres intussen niet bereikbaar is.

### **Instellingen opslaan.**

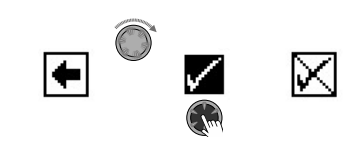

### ้ำ **AANWIJZING**

Op een mobiel apparaat (smartphone, tablet) is de warmtepomp ook toegankelijk in het lokale thuisnetwerk via de "alpha connect" app. Als u een "alpha web" gebruikersaccount heeft, is deze toegang ook mogelijk vanaf het wereldwijde internet via een mobiel apparaat of een computer.

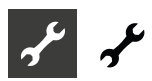

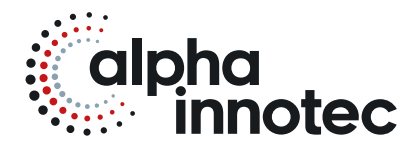

### **alpha innotec**

ait-deutschland GmbH Industriestraße 3 95359 Kasendorf Germany

 $T + 499228/9906 - 0$  $F + 499228 / 9906 - 189$ E · info@alpha-innotec.de

**www.alpha-innotec.com**

Technische wijzigingen voorbehouden. **alpha innotec** – een merk van ait-deutschland GmbH